## aludu cisco.

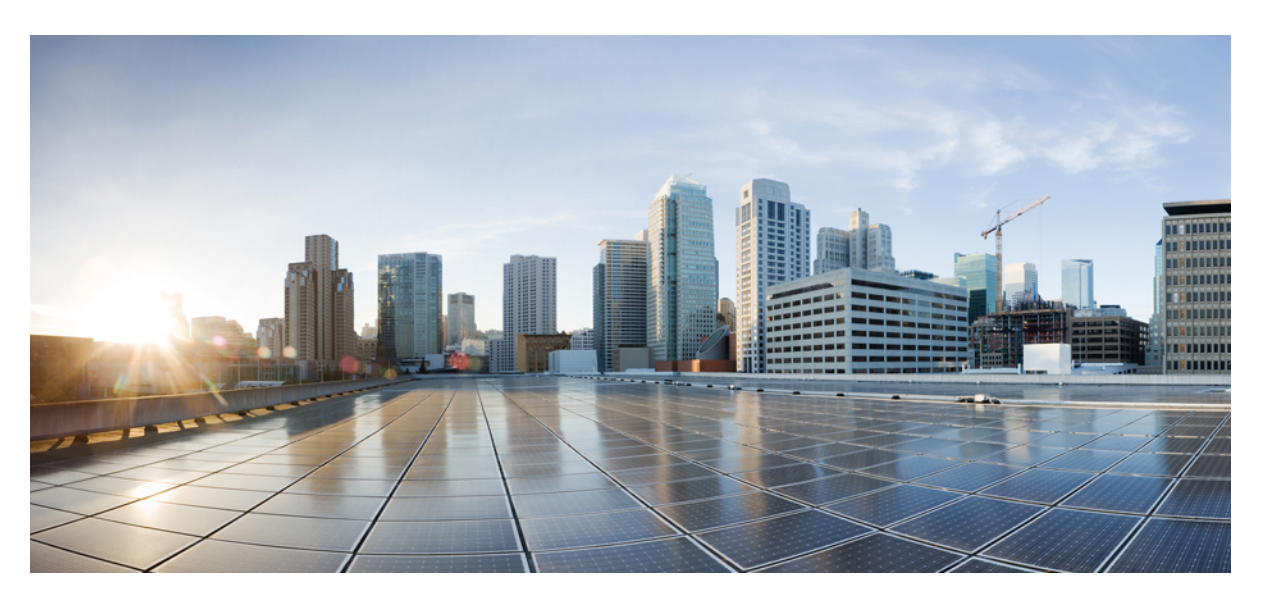

## **Cisco Secure Firewall Threat Defense Upgrade Guide for Device Manager, Version 7.3**

**First Published:** 2022-11-29

**Last Modified:** 2023-03-02

## **Americas Headquarters**

Cisco Systems, Inc. 170 West Tasman Drive San Jose, CA 95134-1706 USA http://www.cisco.com Tel: 408 526-4000 800 553-NETS (6387) Fax: 408 527-0883

© 2022–2023 Cisco Systems, Inc. All rights reserved.

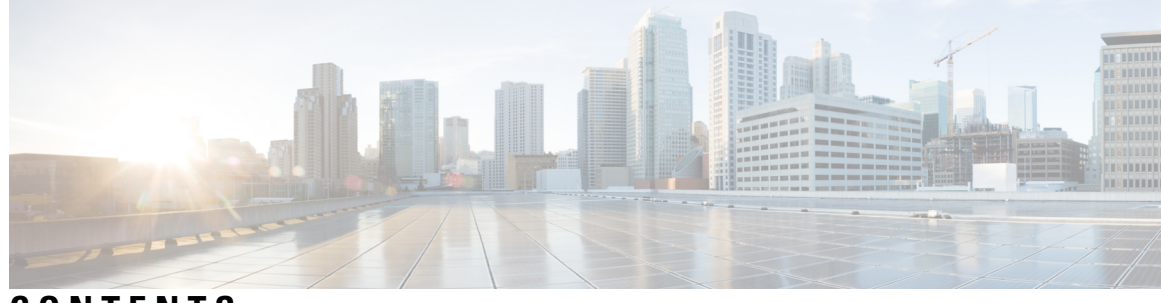

**CONTENTS**

 $\overline{\phantom{a}}$ 

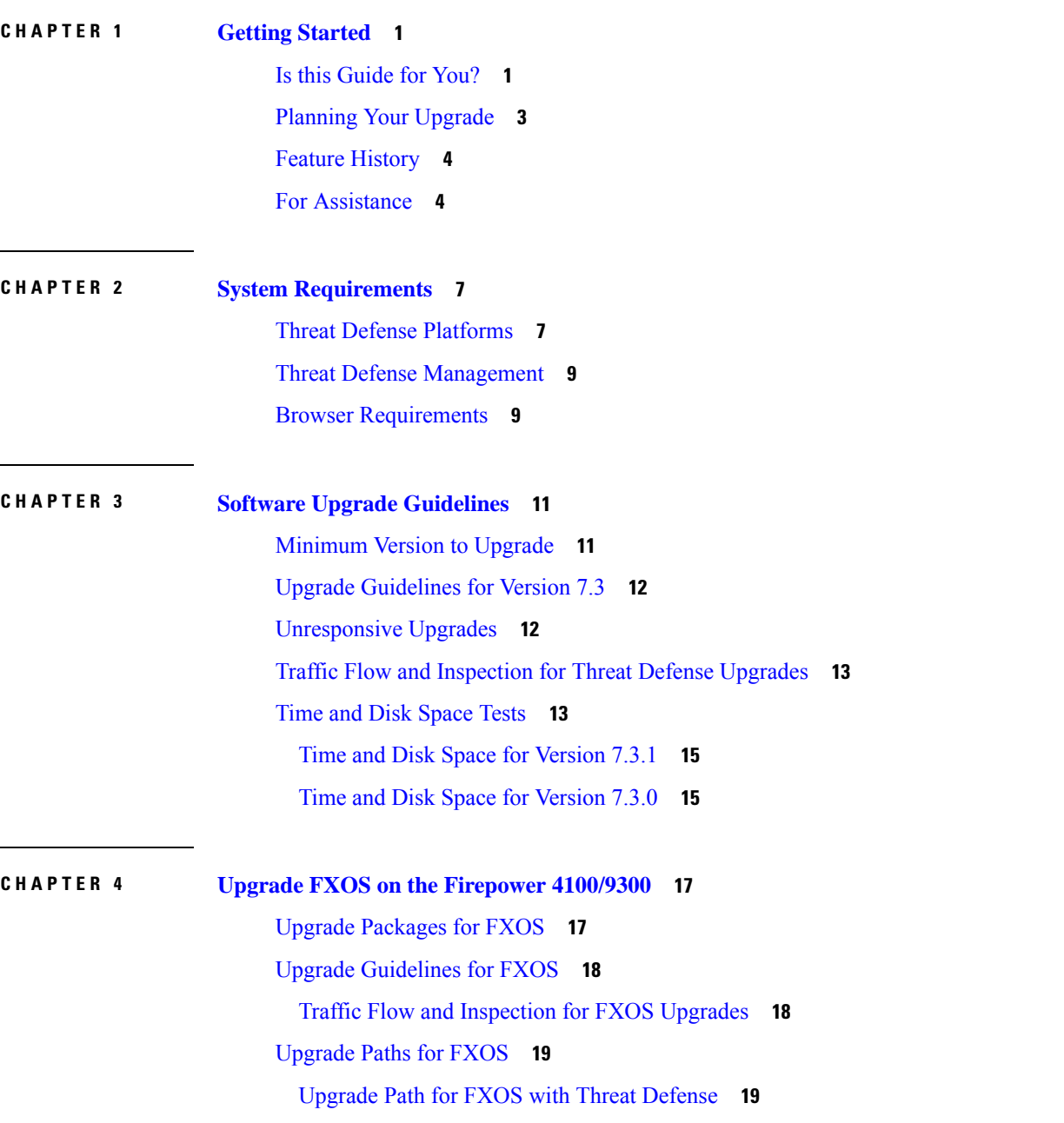

[Upgrade](#page-24-0) Path for FXOS with Threat Defense and ASA **21** Upgrade Order for FXOS with Threat Defense High [Availability](#page-26-0) **23** Upgrade FXOS with Chassis [Manager](#page-26-1) **23** Upgrade FXOS for [Standalone](#page-26-2) FTD Logical Devices Using Firepower Chassis Manager **23** Upgrade FXOS on an FTD High [Availability](#page-28-0) Pair Using Firepower Chassis Manager **25** [Upgrade](#page-31-0) FXOS with the CLI **28** Upgrade FXOS for [Standalone](#page-31-1) FTD Logical Devices Using the FXOS CLI **28** Upgrade FXOS on an FTD High [Availability](#page-33-0) Pair Using the FXOS CLI **30**

## **CHAPTER 5 [Upgrade](#page-40-0) Threat Defense 37**

Upgrade [Checklist](#page-40-1) for Threat Defense **37** [Upgrade](#page-43-0) Paths for Threat Defense **40** [Upgrade](#page-44-0) Path for Threat Defense with FXOS **41** [Upgrade](#page-46-0) Path for Threat Defense without FXOS **43** Upgrade [Packages](#page-48-0) for Threat Defense **45** Upgrade [Readiness](#page-48-1) Checks for Threat Defense **45** [Upgrade](#page-49-0) Threat Defense **46** Upgrade [Standalone](#page-49-1) Threat Defense **46** Upgrade High [Availability](#page-51-0) Threat Defense **48** Monitor Threat Defense [Upgrades](#page-52-0) **49** Cancel or Retry Threat Defense [Upgrades](#page-52-1) **49** Revert Threat [Defense](#page-53-0) **50** [Troubleshooting](#page-54-0) Threat Defense Upgrades **51**

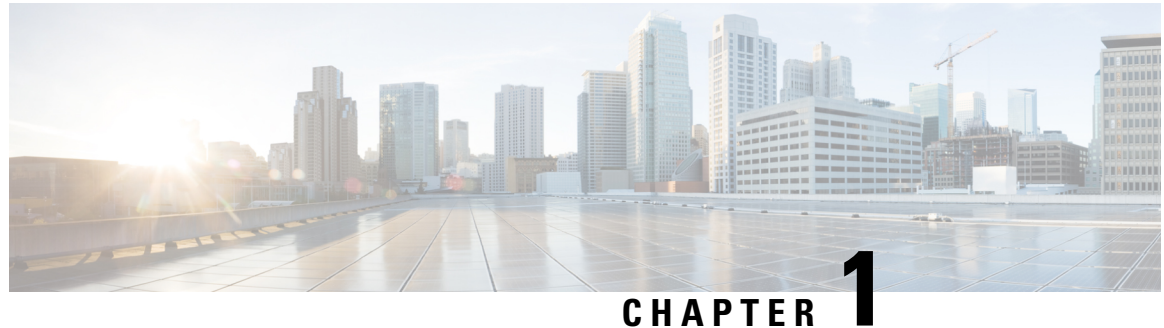

# <span id="page-4-0"></span>**Getting Started**

- Is this [Guide](#page-4-1) for You?, on page 1
- Planning Your [Upgrade,](#page-6-0) on page 3
- Feature [History,](#page-7-0) on page 4
- For [Assistance,](#page-7-1) on page 4

# <span id="page-4-1"></span>**Is this Guide for You?**

This guide explains how to prepare for and complete a successful upgrade of**Secure Firewall Threat Defense** with **Secure Firewall device manager** currently running **Version 7.3**.

Upgrades can be major  $(A.x)$ , maintenance  $(A.x,y)$ , or patch  $(A.x,y,z)$  releases. We also may provide hotfixes, which are minor updates that address particular, urgent issues.

## **Additional Resources**

If you are upgrading a different platform/component, upgrading to/from a different version, or are using a cloud-based manager, see one of these resources.

| <b>Current Management</b><br><b>Center Version</b>   | Guide                                                                                         |
|------------------------------------------------------|-----------------------------------------------------------------------------------------------|
| Cloud-delivered<br>management center (no<br>version) | None. We take care of updates.                                                                |
| $72+$                                                | Cisco Secure Firewall Threat Defense Upgrade Guide for Management Center<br>for your version. |
| 7.1                                                  | Cisco Firepower Threat Defense Upgrade Guide for Firepower Management<br>Center, Version 7.1. |
| 7.0 or earlier                                       | Cisco Firepower Management Center Upgrade Guide, Version 6.0–7.0.                             |

**Table 1: Upgrading Management Center**

### **Table 2: Upgrading Threat Defense with Management Center**

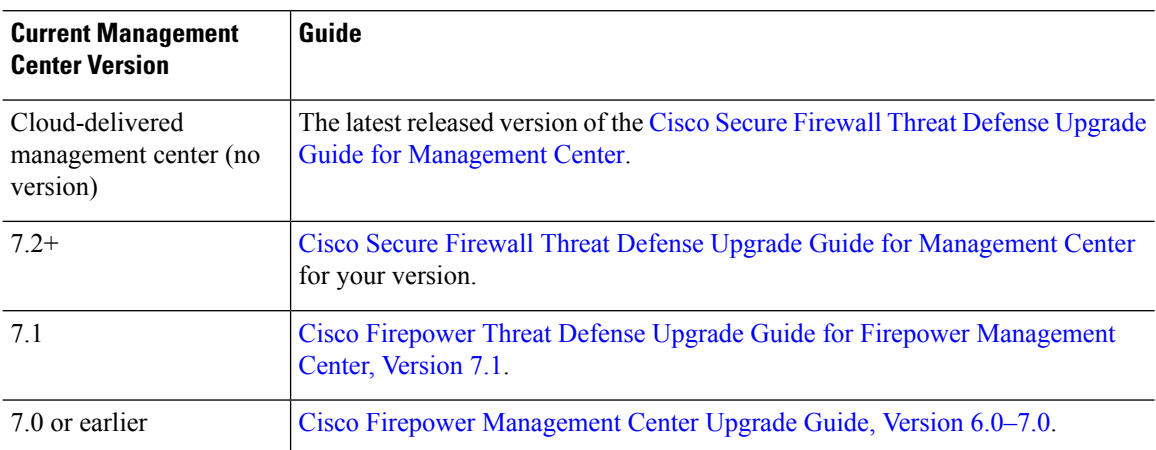

### **Table 3: Upgrading Threat Defense with Device Manager**

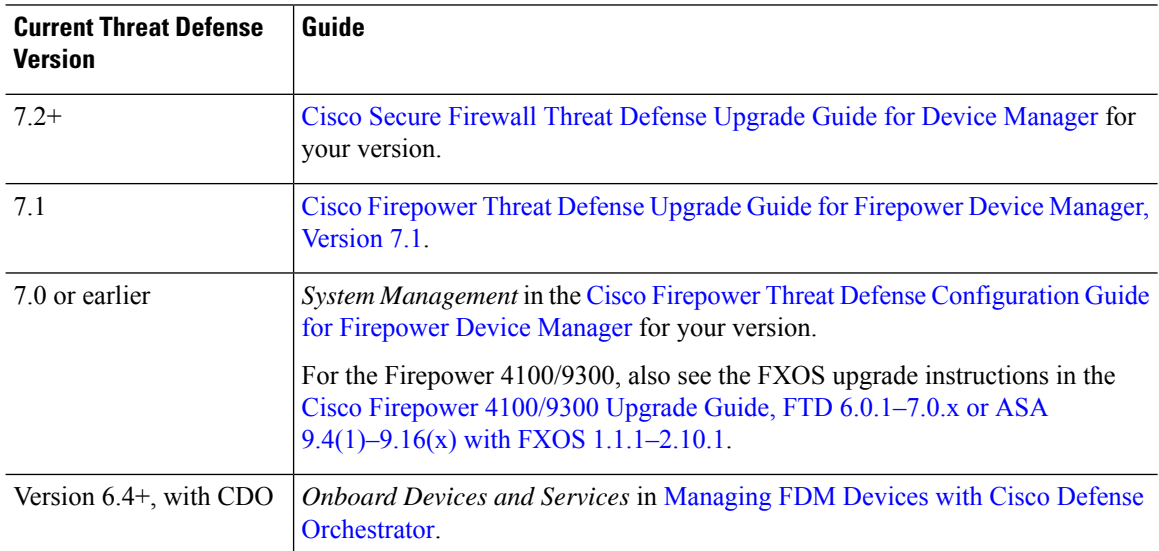

### **Table 4: Upgrading Other Components**

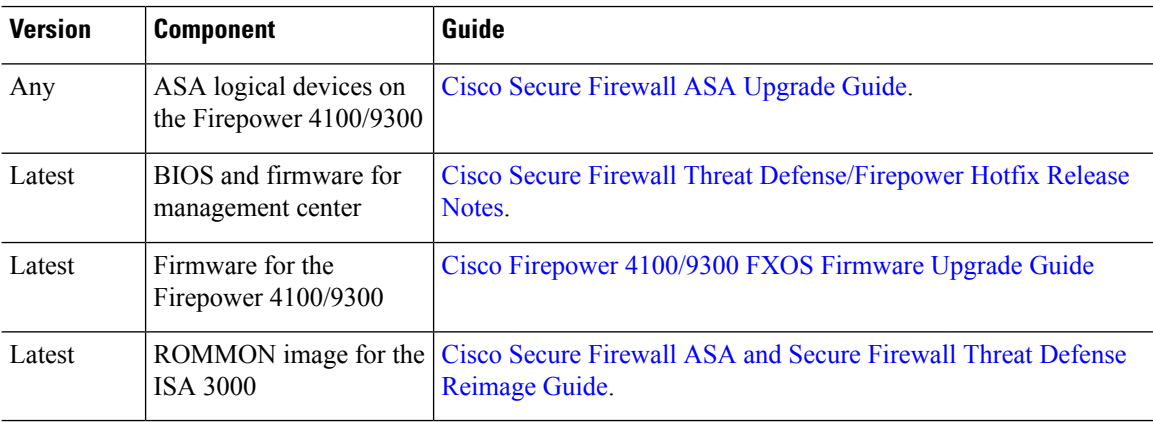

# <span id="page-6-0"></span>**Planning Your Upgrade**

Careful planning and preparation can help you avoid missteps. This table summarizes the upgrade planning process. For detailed checklists and procedures, see the upgrade chapters.

**Table 5: Upgrade Planning Phases**

| <b>Planning Phase</b>      | <b>Includes</b>                                             |
|----------------------------|-------------------------------------------------------------|
| Planning and Feasibility   | Assess your deployment.                                     |
|                            | Plan your upgrade path.                                     |
|                            | Read all upgrade guidelines and plan configuration changes. |
|                            | Check appliance access.                                     |
|                            | Check bandwidth.                                            |
|                            | Schedule maintenance windows.                               |
| Backups                    | Back up the software.                                       |
|                            | Back up FXOS on the Firepower 4100/9300.                    |
| <b>Upgrade Packages</b>    | Download upgrade packages from Cisco.                       |
|                            | Upload upgrade packages to the system.                      |
| <b>Associated Upgrades</b> | Upgrade virtual hosting in virtual deployments.             |
|                            | Upgrade firmware on the Firepower 4100/9300.                |
|                            | Upgrade FXOS on the Firepower 4100/9300.                    |
| Final Checks               | Check configurations.                                       |
|                            | Check NTP synchronization.                                  |
|                            | Deploy configurations.                                      |
|                            | Run readiness checks.                                       |
|                            | Check disk space.                                           |
|                            | Check running tasks.                                        |
|                            | Check deployment health and communications.                 |

# <span id="page-7-0"></span>**Feature History**

#### **Table 6: Version 7.0.0 Features**

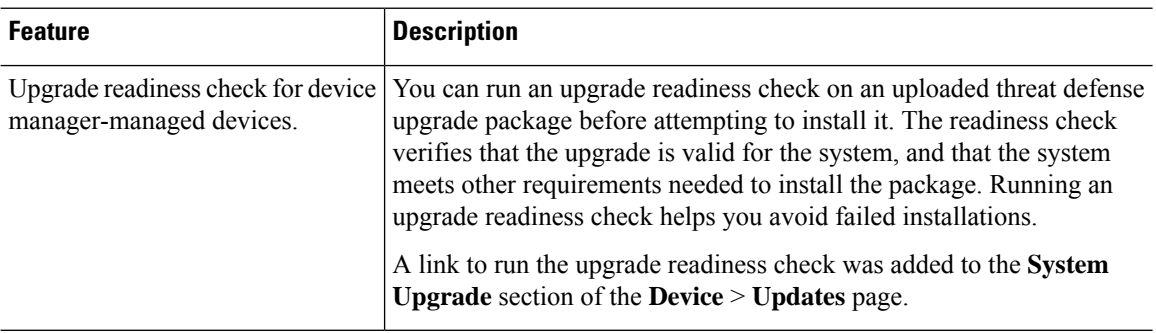

#### **Table 7: Version 6.7.0 Features**

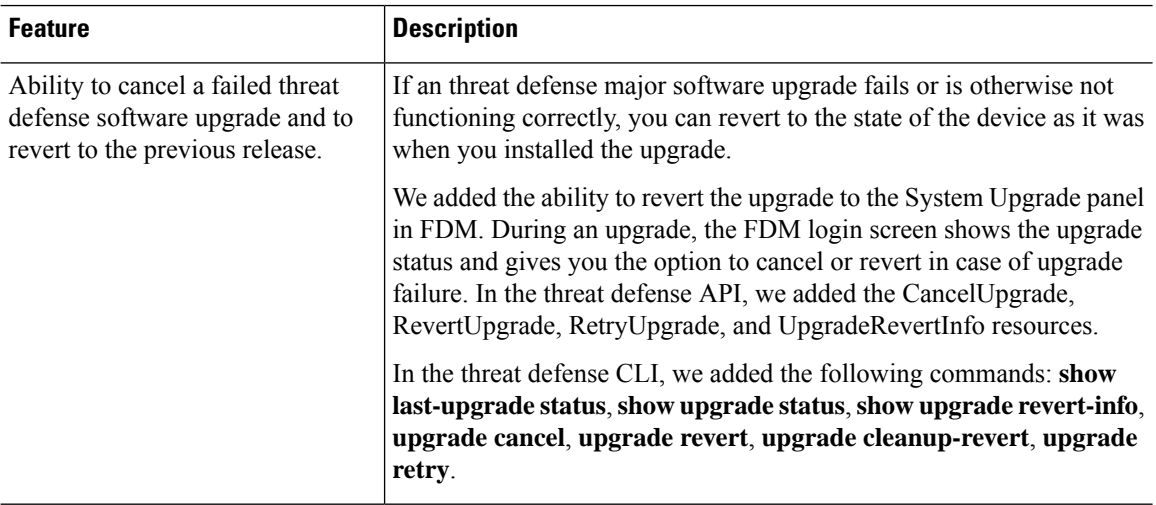

### **Table 8: Version 6.2.0 Features**

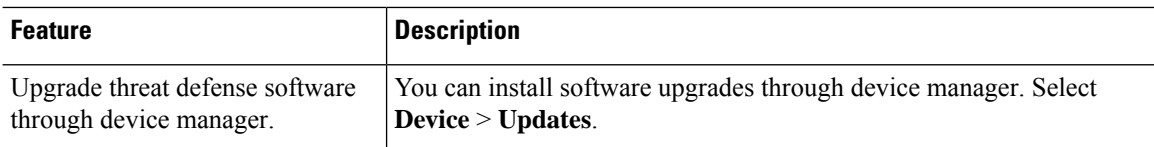

# <span id="page-7-1"></span>**For Assistance**

### **Online Resources**

Cisco providesthe following online resourcesto download documentation,software, and tools; to query bugs; and to open service requests. Use these resources to install and configure Cisco software and to troubleshoot and resolve technical issues.

- Documentation: <http://www.cisco.com/go/threatdefense-73-docs>
- Cisco Support & Download site: <https://www.cisco.com/c/en/us/support/index.html>
- Cisco Bug Search Tool: <https://tools.cisco.com/bugsearch/>
- Cisco Notification Service: <https://www.cisco.com/cisco/support/notifications.html>

Access to most tools on the Cisco Support & Download site requires a Cisco.com user ID and password.

## **Contact Cisco**

If you cannot resolve an issue using the online resources listed above, contact Cisco TAC:

- Email Cisco TAC: [tac@cisco.com](mailto:tac@cisco.com)
- Call Cisco TAC (North America): 1.408.526.7209 or 1.800.553.2447
- Call Cisco TAC (worldwide): Cisco [Worldwide](https://www.cisco.com/c/en/us/support/web/tsd-cisco-worldwide-contacts.html) Support Contacts

 $\mathbf I$ 

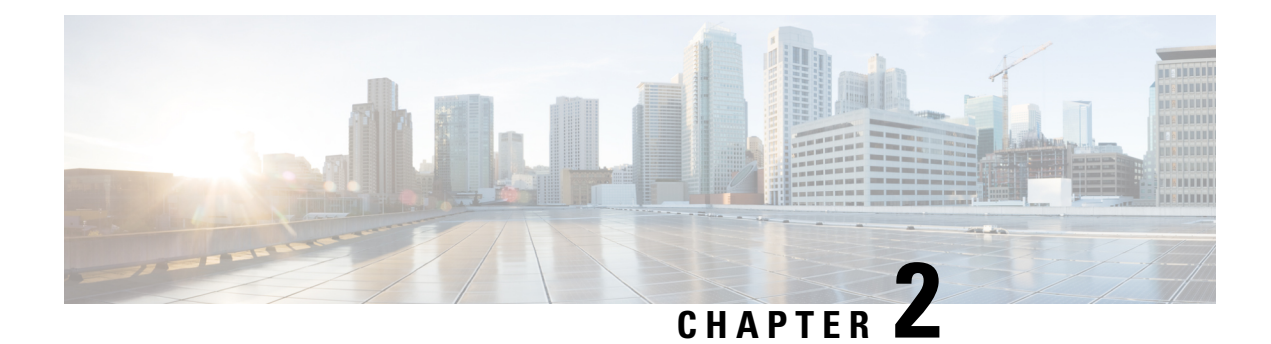

# <span id="page-10-0"></span>**System Requirements**

This document includes the system requirements for Version 7.3.

- Threat Defense [Platforms,](#page-10-1) on page 7
- Threat Defense [Management,](#page-12-0) on page 9
- Browser [Requirements,](#page-12-1) on page 9

## <span id="page-10-1"></span>**Threat Defense Platforms**

Threat defense devices monitor network traffic and decide whether to allow or block specific traffic based on a defined set of security rules. For details on device management methods, see Threat Defense [Management,](#page-12-0) on [page](#page-12-0) 9. For general compatibility information, see the Cisco Secure Firewall Threat Defense Compatibility [Guide](https://www.cisco.com/c/en/us/td/docs/security/secure-firewall/compatibility/threat-defense-compatibility.html).

### **Threat Defense Hardware**

Version 7.3 threat defense hardware comes in a range of throughputs, scalability capabilities, and form factors.

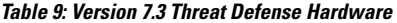

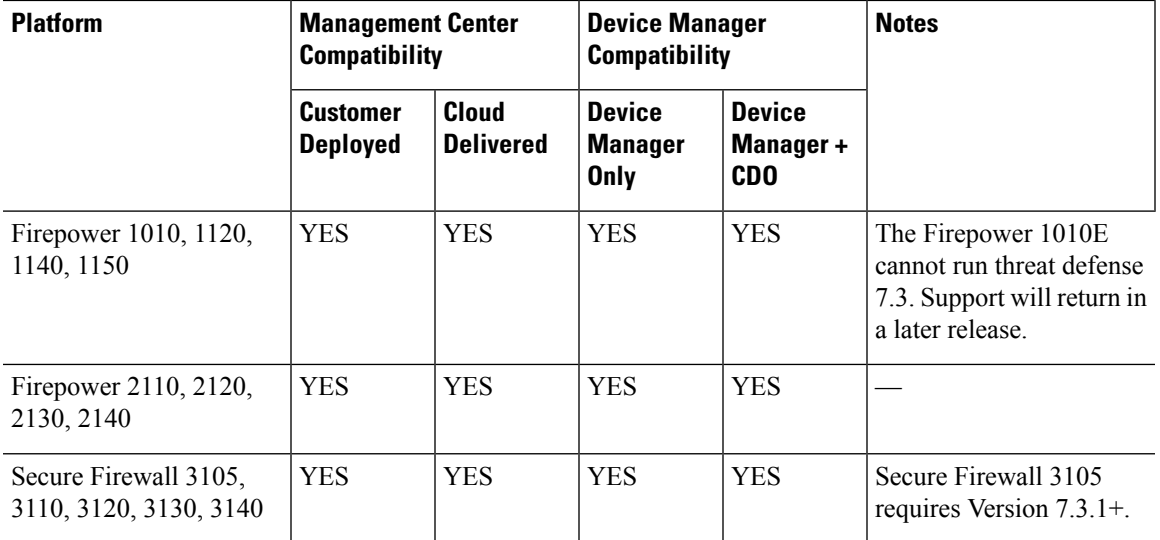

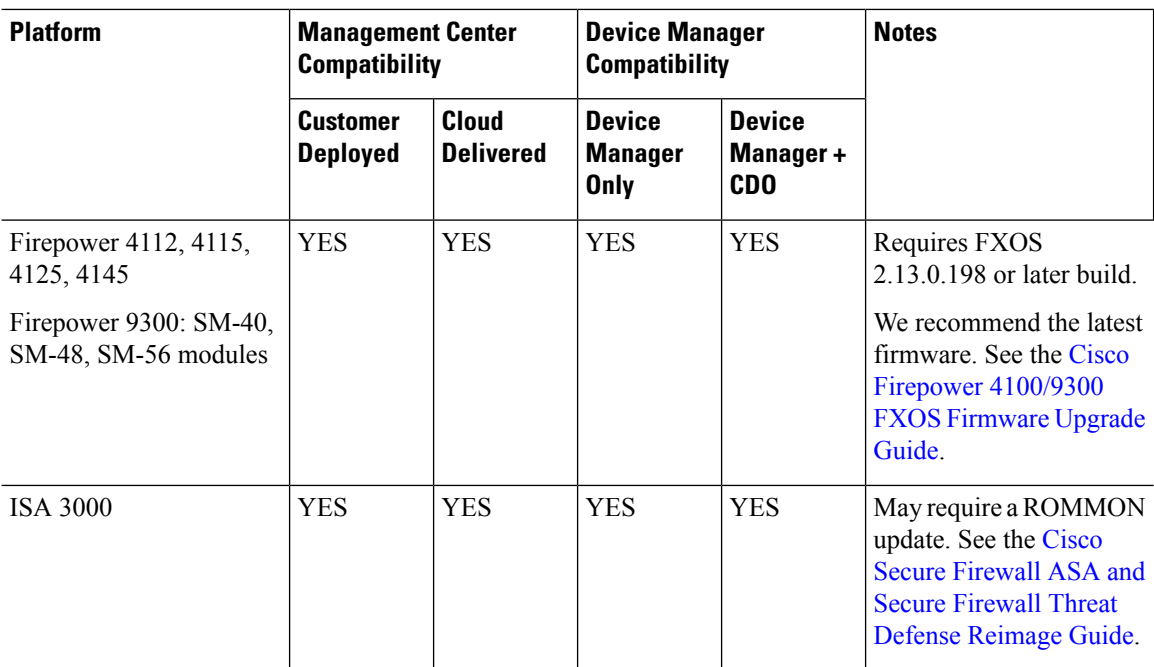

### **Threat Defense Virtual**

Version 7.3 threat defense virtual implementations support performance-tiered Smart Software Licensing, based on throughput requirements and remote access VPN session limits. Options run from FTDv5 (100 Mbps/50 sessions) to FTDv100 (16 Gbps/10,000 sessions). For more information on supported instances, throughputs, and other hosting requirements, see the appropriate *[Getting](https://www.cisco.com/c/en/us/support/security/firepower-ngfw-virtual/products-installation-guides-list.html) Started Guide*.

### **Table 10: Version 7.3 Threat Defense Virtual Platforms**

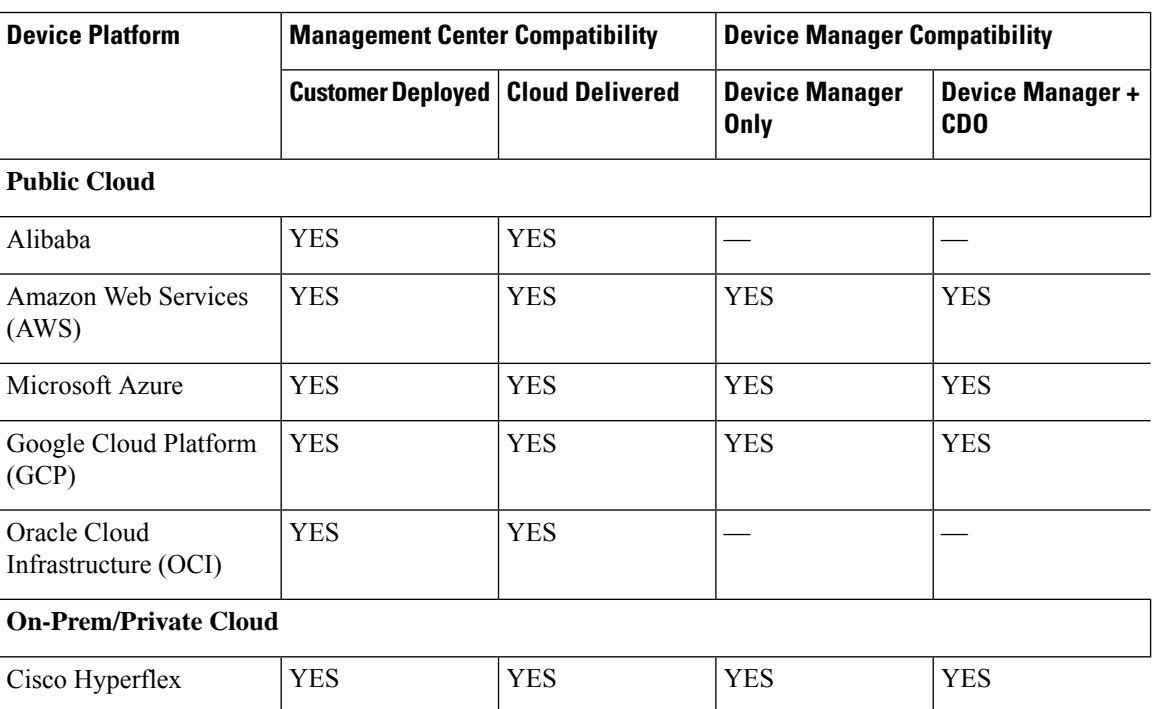

Ш

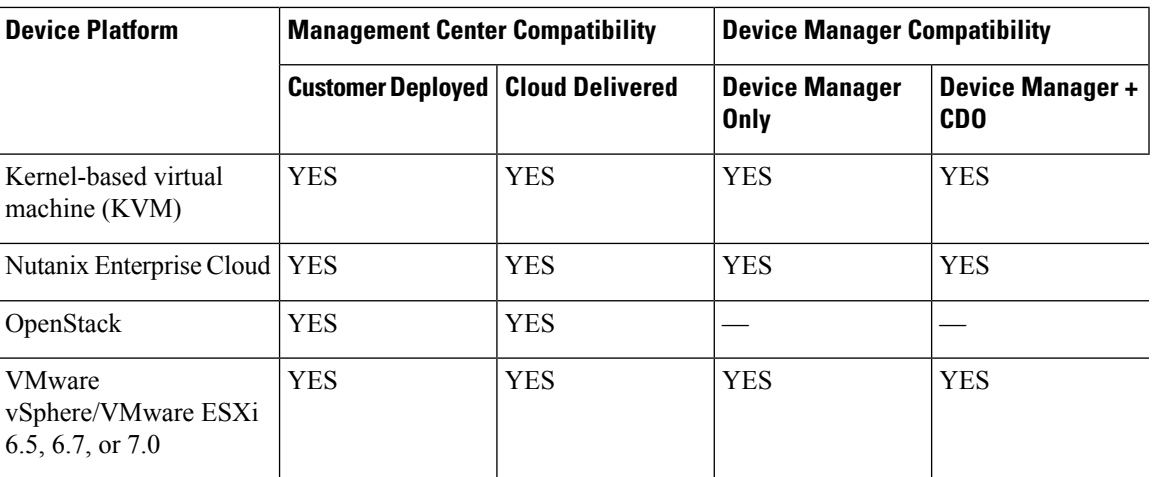

## <span id="page-12-0"></span>**Threat Defense Management**

Depending on device model and version, we support the following management methods.

You can use device manager to locally manage a single threat defense device.

Optionally, add Cisco Defense Orchestrator (CDO) to remotely manage multiple threat defense devices, as an alternative to the management center. Although some configurations still require device manager, CDO allows you to establish and maintain consistent security policies across your threat defense deployment.

## <span id="page-12-1"></span>**Browser Requirements**

#### **Browsers**

We test with the latest versions of these popular browsers, running on currently supported versions of macOS and Microsoft Windows:

- Google Chrome
- Mozilla Firefox
- Microsoft Edge (Windows only)

If you encounter issues with any other browser, or are running an operating system that has reached end of life, we ask that you switch or upgrade. If you continue to encounter issues, contact Cisco TAC.

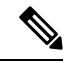

We do not perform extensive testing with Apple Safari, nor do we extensively test Microsoft Edge with FMC walkthroughs. However, Cisco TAC welcomes feedback on issues you encounter. **Note**

#### **Browser Settings and Extensions**

Regardless of browser, you must make sure JavaScript, cookies, and TLS v1.2 remain enabled. If you are using Microsoft Edge, do *not* enable IE mode.

Note that some browser extensions can prevent you from saving values in fields like the certificate and key inPKI objects. These extensions include, but are not limited to, Grammarly and Whatfix Editor. This happens because these extensions insert characters (such as HTML) in the fields, which causes the system to see them invalid. We recommend you disable these extensions while you're logged into our products.

#### **Screen Resolution**

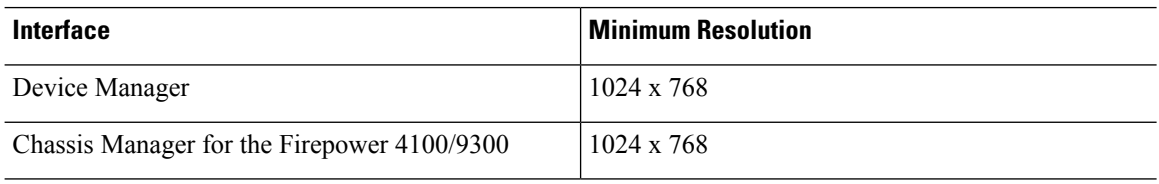

#### **Securing Communications**

When you first log in, the system uses a self-signed digital certificate to secure web communications. Your browser should display an untrusted authority warning, but also should allow you to add the certificate to the trust store. Although this will allow you to continue, we do recommend that you replace the self-signed certificate with a certificate signed by a globally known or internally trusted certificate authority (CA).

To begin replacing the self-signed certificate, click **Device**, then the **System Settings** > **Management Access** link, then the **Management Web Server** tab.

For detailed procedures, see the online help or the configuration guide.

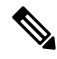

If you do not replace the self-signed certificate: **Note**

- Google Chrome does not cache static content, such as images, CSS, or JavaScript. Especially in low bandwidth environments, this can extend page load times.
- Mozilla Firefox can stop trusting the self-signed certificate when the browser updates. If this happens, you can refresh Firefox, keeping in mind that you will lose some settings; see Mozilla's [Refresh](https://support.mozilla.org/en-US/kb/refresh-firefox-reset-add-ons-and-settings) Firefox support page.

#### **Browsing from a Monitored Network**

Many browsers use Transport Layer Security (TLS) v1.3 by default. If you are using an SSL policy to handle encrypted traffic, and people in your monitored network use browsers with TLS v1.3 enabled, websites that support TLS v1.3 may fail to load. For more information, see the software advisory titled: *[Failures](https://www.cisco.com/c/en/us/td/docs/security/firepower/SA/SW_Advisory_CSCvh22181.html) loading websites using TLS 1.3 with SSL [inspection](https://www.cisco.com/c/en/us/td/docs/security/firepower/SA/SW_Advisory_CSCvh22181.html) enabled*.

<span id="page-14-2"></span>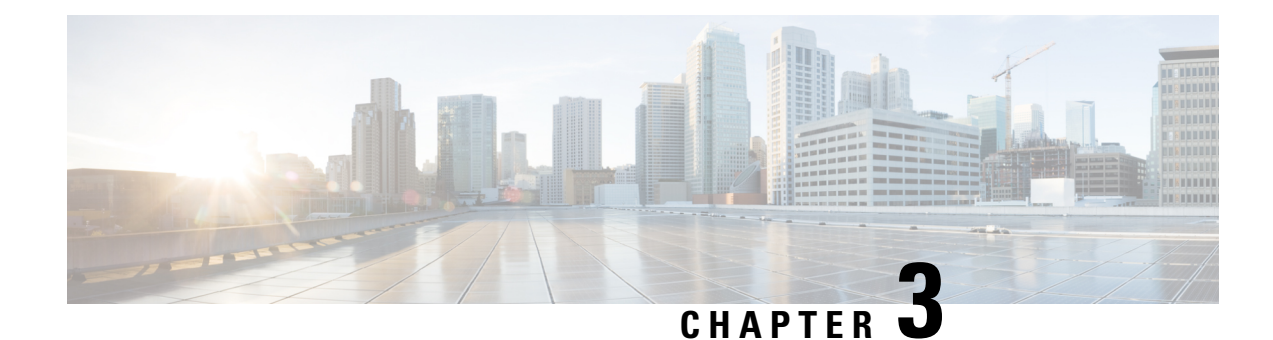

# <span id="page-14-0"></span>**Software Upgrade Guidelines**

For your convenience, this document duplicates the critical and release-specific software upgrade guidelines published in the threat defense release notes. For FXOS upgrade guidelines for the Firepower 4100/9300, see Upgrade [Guidelines](#page-21-0) for FXOS, on page 18.

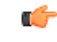

### **Important**

You must still read the release notes, which can contain additional critical and version-specific information. For example, new and deprecated features can require pre- or post-upgrade configuration changes, or even prevent upgrade. Or, known issues (open bugs) can affect upgrade.

- [Minimum](#page-14-1) Version to Upgrade, on page 11
- Upgrade [Guidelines](#page-15-0) for Version 7.3, on page 12
- [Unresponsive](#page-15-1) Upgrades, on page 12
- Traffic Flow and [Inspection](#page-16-0) for Threat Defense Upgrades, on page 13
- Time and Disk [Space](#page-16-1) Tests, on page 13

# <span id="page-14-1"></span>**Minimum Version to Upgrade**

### **Minimum Version to Upgrade**

You can upgrade directly to Version 7.3, including maintenance releases, as follows.

### **Table 11: Minimum Version to Upgrade to Version 7.3**

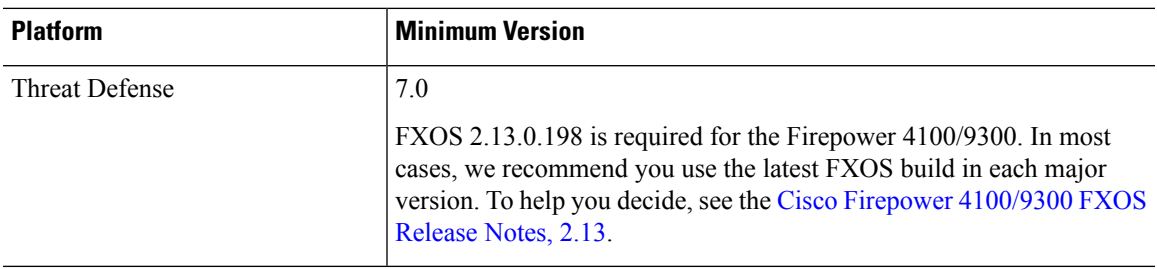

### **Minimum Version to Patch**

Patches change the fourth digit *only*. You cannot upgrade directly to a patch from a previous major or maintenance release.

## <span id="page-15-0"></span>**Upgrade Guidelines for Version 7.3**

These checklists provide new and/or previously published upgrade guidelines that may apply to you.

**Table 12: Upgrade Guidelines for Threat Defense with Device Manager Version 7.3**

| Guideline                                                                                                    | <b>Platforms</b>       | <b>Upgrading From</b> | <b>Directly To</b> |
|----------------------------------------------------------------------------------------------------|------------------------|-----------------------|--------------------|
| Cisco Secure Firewall Device Manager<br>New Features by Release, for new and<br>deprecated features that have upgrade<br>impact. Check all versions between your<br>current and target version.                                      | Any                    | Any                   | Any                |
| Cisco Secure Firewall Threat Defense<br>Release Notes, in the Open and Resolved<br><i>Bugs</i> chapter, for bugs that have upgrade<br>impact. Check all versions of the release<br>notes between your current and target<br>version. | Any                    | Any                   | Any                |
| Minimum Version to Upgrade, on page<br>11                                                                                                    | Any                    | Any                   | Any                |
| Upgrade Guidelines for FXOS, on page<br>18                                                                                                    | Firepower<br>4100/9300 | Any                   | Any                |

## <span id="page-15-1"></span>**Unresponsive Upgrades**

Do not make or deploy configuration changes during upgrade. Even if the system appears inactive, do not manually reboot or shut down during upgrade. You could place the system in an unusable state and require a reimage.

For major and maintenance upgrades, you can manually cancel failed or in-progress upgrades, and retry failed upgrades. Use the System Upgrade panel or the threat defense CLI. Note that this feature is only supported for upgrades *from* (not to) Version 6.7.0 or later.

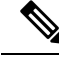

By default, threat defense automatically reverts to its pre-upgrade state upon upgrade failure ("auto-cancel"). To be able to manually cancel or retry a failed upgrade, disable the auto-cancel option when you initiate the upgrade. Auto-cancel is not supported for patches. In a high availability deployment, auto-cancel applies to each device individually. That is, if the upgrade fails on one device, only that device is reverted. **Note**

This feature is not supported for patches or for upgrades from Version 6.6 and earlier.

## <span id="page-16-0"></span>**Traffic Flow and Inspection for Threat Defense Upgrades**

## **Software Upgrades**

Traffic is dropped while you upgrade. In a high availability deployment, you can minimize disruption by upgrading devices one at a time.

For the ISA 3000 only, if you configured hardware bypass for power failure, traffic is dropped during the upgrade but is passed without inspection while the device completes its post-upgrade reboot.

#### **Software Revert (Major/Maintenance Releases)**

Traffic is dropped while you revert. In a high availability deployment, revert is more successful when you revert both units simultaneously. Traffic flow and inspection resume when the first unit comes back online.

### **Deploying Configuration Changes**

Restarting the Snort process briefly interrupts traffic flow and inspection on all devices, including those configured for high availability. When you deploy without restarting Snort, resource demands may result in a small number of packets dropping without inspection.

Snort typically restarts during the first deployment immediately after the upgrade. It does not restart during other deployments unless, before deploying, you modify specific policy or device configurations.

## <span id="page-16-1"></span>**Time and Disk Space Tests**

For reference purposes, we provide reports of in-house time and disk space tests for software upgrades.

### **Time Tests**

We report the *slowest* tested time of all software upgrades tested on a particular platform/series. Your upgrade will likely take longer than the provided times for multiple reasons, as explained in the following table. We recommend you track and record your own upgrade times so you can use them as future benchmarks.

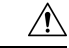

Do not make or deploy configuration changes during upgrade. Even if the system appears inactive, do not manually reboot orshut down. In most cases, do not restart an upgrade in progress. You could place the system in an unusable state and require a reimage. If you encounter issues with the upgrade, including a failed upgrade or unresponsive appliance, see [Unresponsive](#page-15-1) Upgrades, on page 12. **Caution**

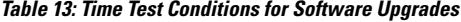

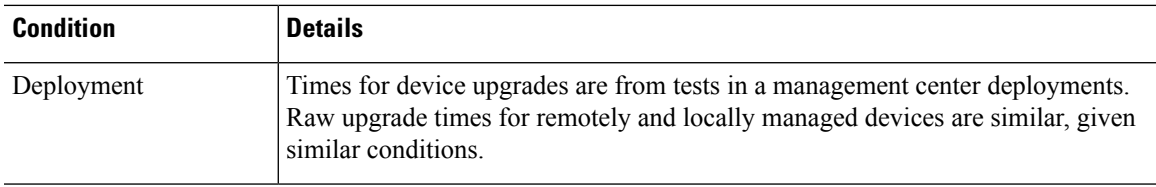

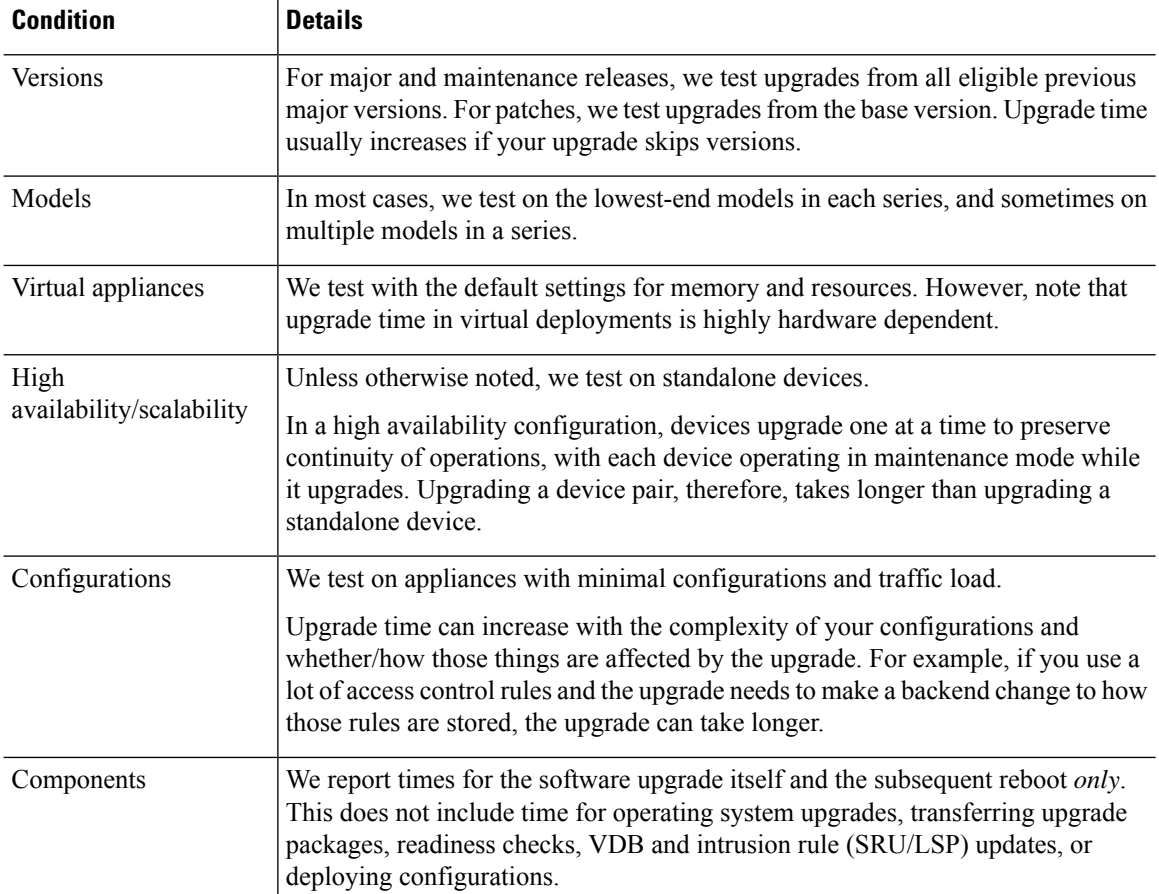

### **Disk Space Tests**

We report the *most* disk space used of all software upgrades tested on a particular platform/series. This includes the space needed to copy the upgrade package to the device.

We also report the space needed on the management center (in either /Volume or /var) for the device upgrade package. If you are using device manager, ignore those values.

When we report disk space estimates for a particular location (for example, /var or /ngfw), we are reporting the disk space estimate for the partition mounted in that location. On some platforms, these locations may be on the same partition.

Without enough free disk space, the upgrade fails.

To check disk space, use the **show disk** CLI command.

## <span id="page-18-0"></span>**Time and Disk Space for Version 7.3.1**

**Table 14: Time and Disk Space for Version 7.3.1**

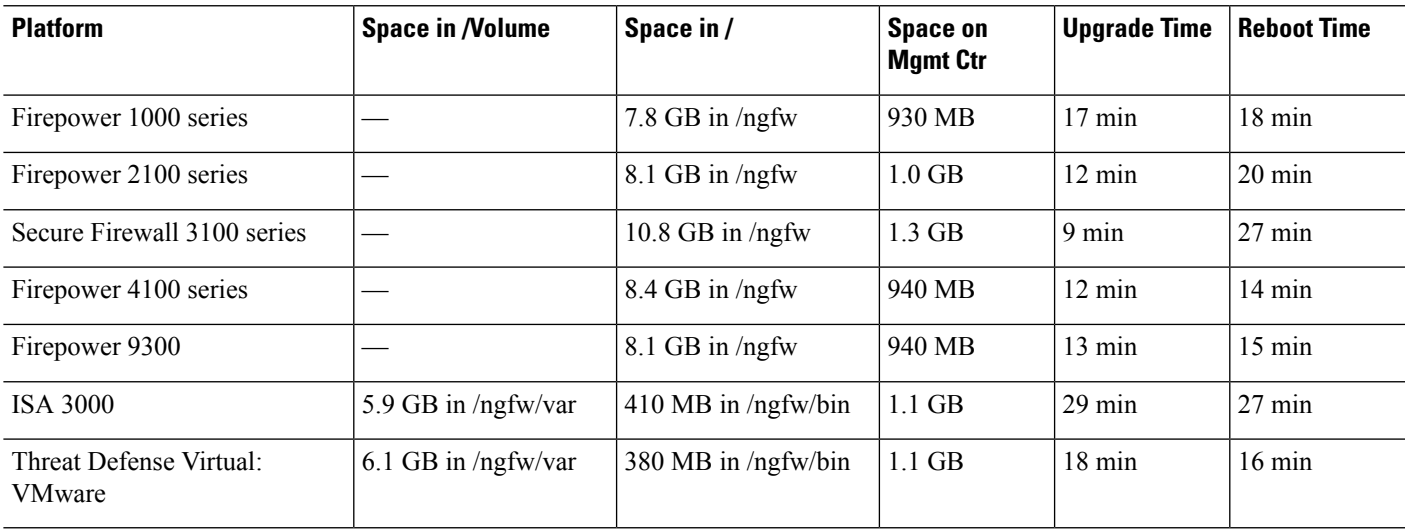

## <span id="page-18-1"></span>**Time and Disk Space for Version 7.3.0**

**Table 15: Time and Disk Space for Version 7.3.0**

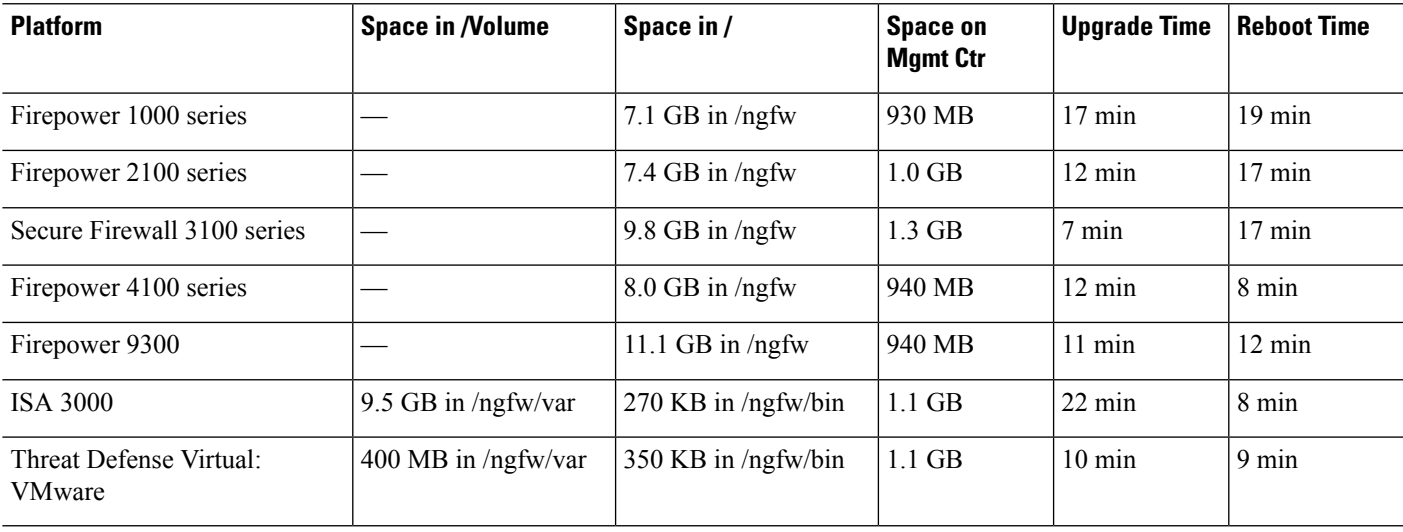

I

<span id="page-20-2"></span>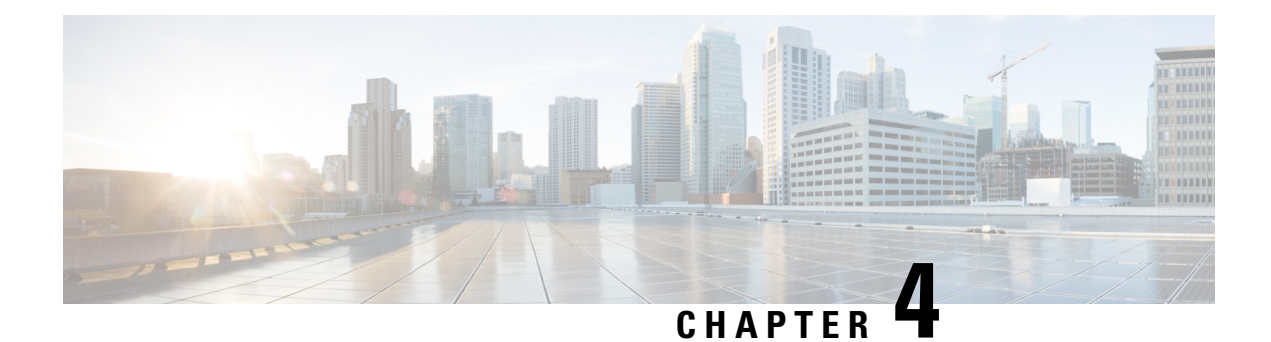

# <span id="page-20-0"></span>**Upgrade FXOS on the Firepower 4100/9300**

For the Firepower 4100/9300, major threat defense upgrades also require an FXOS upgrade.

Major threat defense versions have a specially qualified and recommended companion FXOS version. Use these combinations whenever possible because we perform enhanced testing for them. Maintenance release and patches rarely require FXOS upgrades, but you may still want to upgrade to the latest FXOS build to take advantage of resolved issues.

We also recommend the latest firmware; see the Cisco Firepower 4100/9300 FXOS Firmware Upgrade Guide.

- Upgrade [Packages](#page-20-1) for FXOS, on page 17
- Upgrade [Guidelines](#page-21-0) for FXOS, on page 18
- [Upgrade](#page-22-0) Paths for FXOS, on page 19
- Upgrade FXOS with Chassis [Manager,](#page-26-1) on page 23
- [Upgrade](#page-31-0) FXOS with the CLI, on page 28

## <span id="page-20-1"></span>**Upgrade Packages for FXOS**

FXOS images and firmware updates are available on the Cisco Support & Download site:

- Firepower 4100 series: <http://www.cisco.com/go/firepower4100-software>
- Firepower 9300: <http://www.cisco.com/go/firepower9300-software>

To find the correctFXOSimage,select orsearch for your device model and browse to the *Firepower Extensible Operating System* download page for your target FXOS version and build. The FXOS image is listed along with recovery and MIB packages. If you need to upgrade the firmware, those packages are under *All Releases > Firmware*.

The packages are:

- Firepower 4100/9300 FXOS image: fxos-k9.*fxos\_version*.SPA
- Firepower 4100 series firmware: fxos-k9-fpr4k-firmware.*firmware\_version*.SPA
- Firepower 9300 firmware: fxos-k9-fpr9k-firmware.*firmware\_version*.SPA

## <span id="page-21-0"></span>**Upgrade Guidelines for FXOS**

For critical and release-specific upgrade guidelines, new and deprecated features, and open and resolved bugs, see the Cisco Firepower [4100/9300](https://www.cisco.com/c/en/us/support/security/firepower-9000-series/products-release-notes-list.html) FXOS Release Notes.

### **Minimum FXOS Version to Upgrade Threat Defense**

The minimum FXOS version to run Version 7.3 is FXOS 2.13.0.198.

#### **Minimum FXOS Version to Upgrade FXOS**

You can upgrade to any later FXOS version from as far back as FXOS 2.2.2.

#### **Time to Upgrade FXOS**

An FXOS upgrade can take up to 45 minutes and can affect traffic flow and inspection. For more information, see Traffic Flow and [Inspection](#page-21-1) for FXOS Upgrades, on page 18.

### **Upgrade Order for FXOS with Threat Defense High Availability**

In high availability deployments, you upgrade FXOS on each chassis independently. To minimize disruption, upgrade FXOS one chassis at a time. You must also upgrade the threat defense devices one at a time. For more information, see Upgrade Order for FXOS with Threat Defense High [Availability,](#page-26-0) on page 23.

#### **Upgrading FXOS with Threat Defense and ASA Logical Devices**

If you have threat defense *and* ASA logical devices configured on the Firepower 9300, use the procedures in this chapter to upgrade FXOS and threat defense. Make sure that upgrading FXOS does not bring you out of compatibility with either type of logical device; see [Upgrade](#page-24-0) Path for FXOS with Threat Defense and ASA, on [page](#page-24-0) 21.

For ASA upgrade procedures, see the Cisco Secure Firewall ASA [Upgrade](https://www.cisco.com/c/en/us/td/docs/security/asa/upgrade/asa-upgrade.html) Guide.

### **Upgrading FXOS with No Logical Devices**

If you have no logical devices or container instances configured, use the proceduresin this chapter for upgrading FXOS on standalone threat defense devices, disregarding any instructions on logical devices. Or, perform a full reimage of the chassis to the FXOS version you need.

## <span id="page-21-1"></span>**Traffic Flow and Inspection for FXOS Upgrades**

Standalone Dropped.

Upgrading FXOS reboots the chassis. Even in high availability deployments, you upgrade FXOS on each chassis independently. To minimize disruption, upgrade one chassis at a time. For more information, see Upgrade Order for FXOS with Threat Defense High [Availability,](#page-26-0) on page 23.

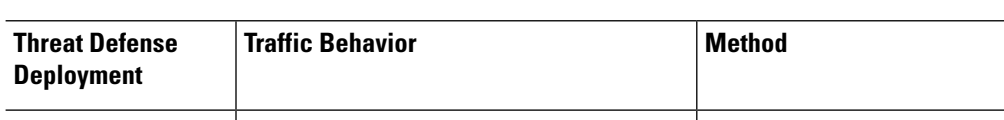

#### **Table 16: Traffic Flow and Inspection: FXOS Upgrades**

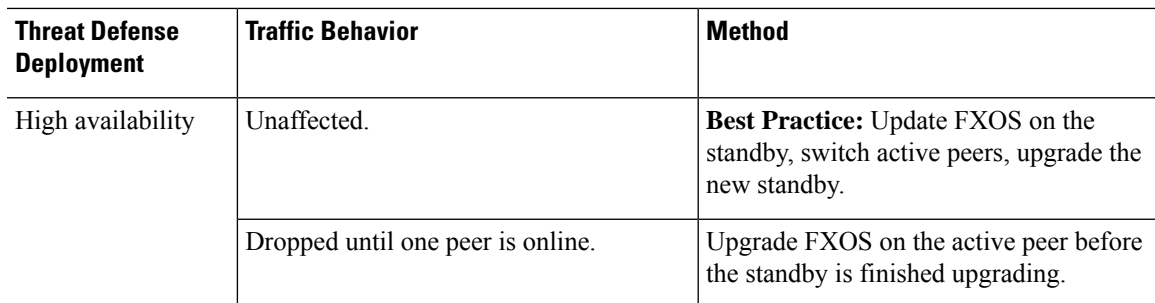

## <span id="page-22-0"></span>**Upgrade Paths for FXOS**

Choose the upgrade path that matches your deployment.

## <span id="page-22-1"></span>**Upgrade Path for FXOS with Threat Defense**

This table provides the upgrade path for threat defense on the Firepower 4100/9300.

Note that if your current threat defense version was released on a date after your target version, you may not be able to upgrade as expected. In those cases, the upgrade quickly fails and displays an error explaining that there are datastore incompatibilities between the two versions. The release notes for both your current and target version list any specific restrictions.

The table lists our specially qualified version combinations. Because you upgrade FXOS first, you will briefly run a supported—but not recommended—combination, where the operating system is "ahead" of the device software. Make sure upgrading FXOS does not bring you out of compatibility with any logical devices. For minimum builds and other detailed compatibility information, see the Cisco Secure [Firewall](https://www.cisco.com/c/en/us/td/docs/security/secure-firewall/compatibility/threat-defense-compatibility.html) Threat Defense [Compatibility](https://www.cisco.com/c/en/us/td/docs/security/secure-firewall/compatibility/threat-defense-compatibility.html) Guide.

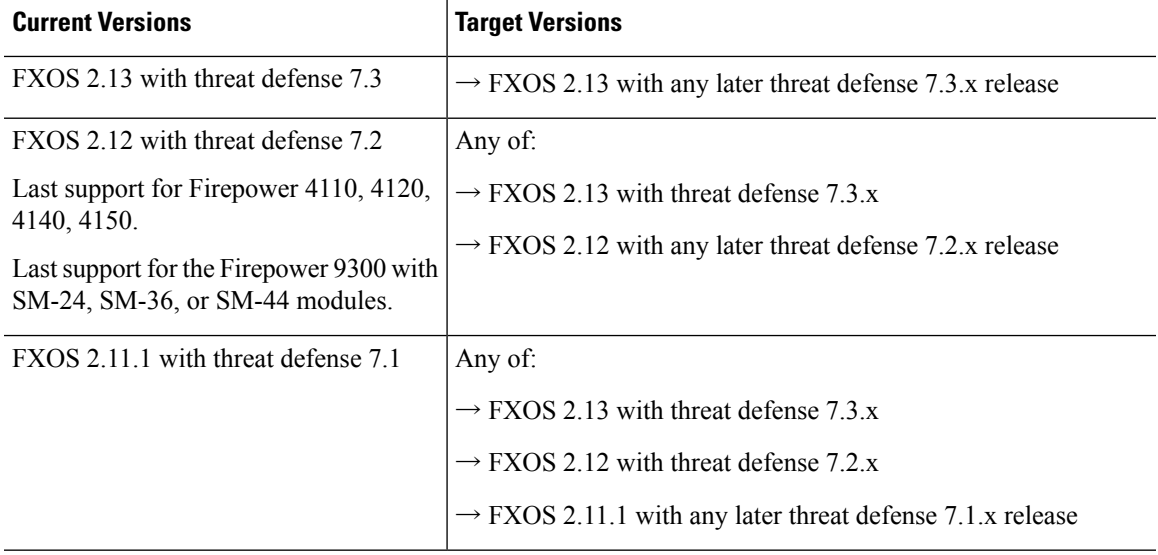

#### **Table 17: Threat Defense Direct Upgrades on the Firepower 4100/9300**

I

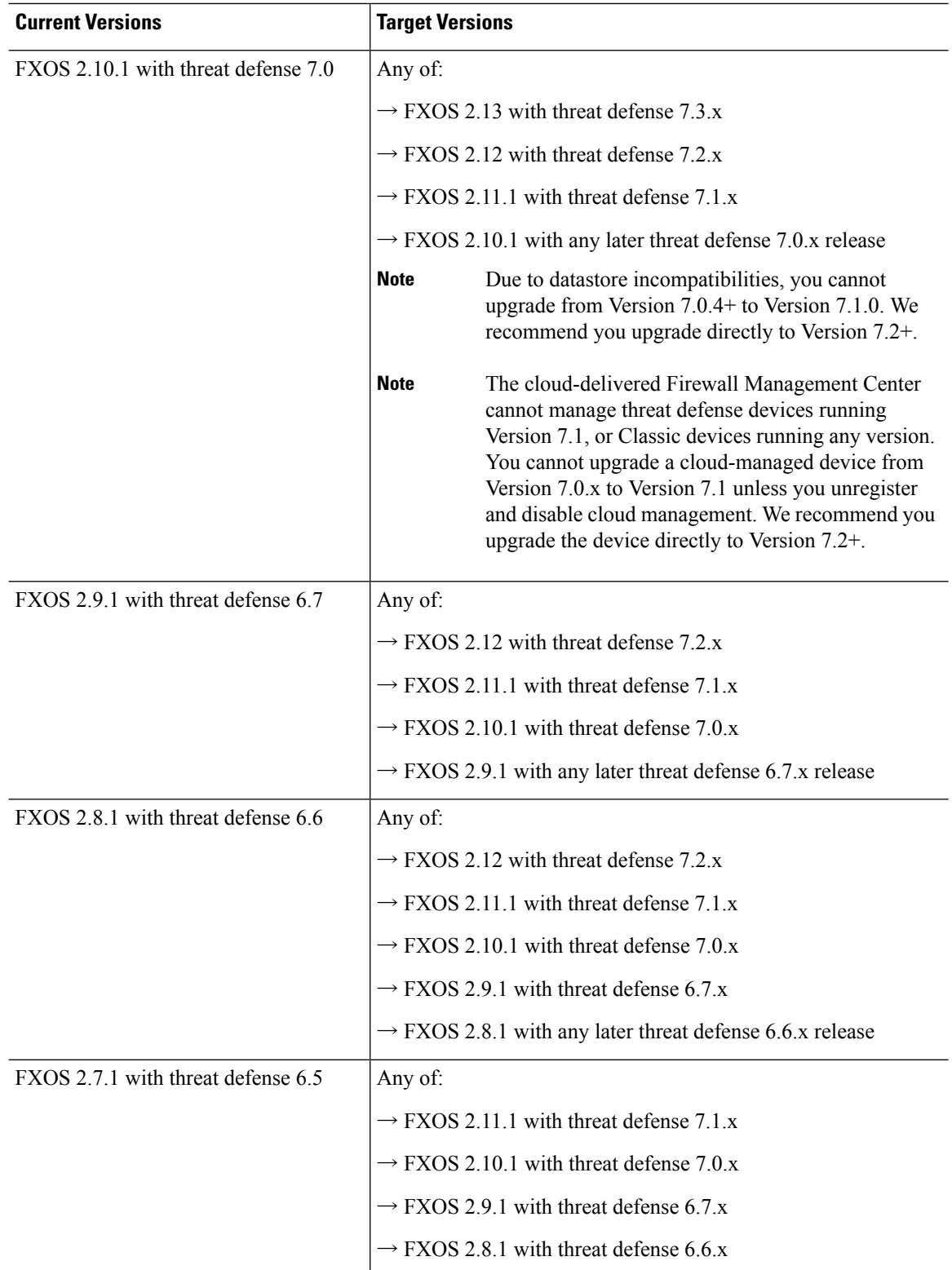

## <span id="page-24-0"></span>**Upgrade Path for FXOS with Threat Defense and ASA**

This table provides upgrade paths for the Firepower 9300 with threat defense and ASA logical devices running on separate modules.

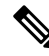

**Note**

This document does not contain procedures for upgrading ASA logical devices. For those, see the [Cisco](https://www.cisco.com/c/en/us/td/docs/security/asa/upgrade/asa-upgrade.html) Secure Firewall ASA [Upgrade](https://www.cisco.com/c/en/us/td/docs/security/asa/upgrade/asa-upgrade.html) Guide.

Note that if your current threat defense version was released on a date after your target version, you may not be able to upgrade as expected. In those cases, the upgrade quickly fails and displays an error explaining that there are datastore incompatibilities between the two versions. The release notes for both your current and target version list any specific restrictions.

The table lists our specially qualified version combinations. Because you upgrade FXOS first, you will briefly run a supported—but not recommended—combination, where the operating system is "ahead" of the device software. Make sure upgrading FXOS does not bring you out of compatibility with any logical devices (including ASA devices). If you need to skip multiple versions, threat defense will usually be the limiter—FXOS and ASA can usually upgrade further in one hop. After you reach the target FXOS version, it does not matter which type of logical device you upgrade first. For minimum builds and other detailed compatibility information, see the Cisco Secure Firewall Threat Defense [Compatibility](https://www.cisco.com/c/en/us/td/docs/security/secure-firewall/compatibility/threat-defense-compatibility.html) Guide

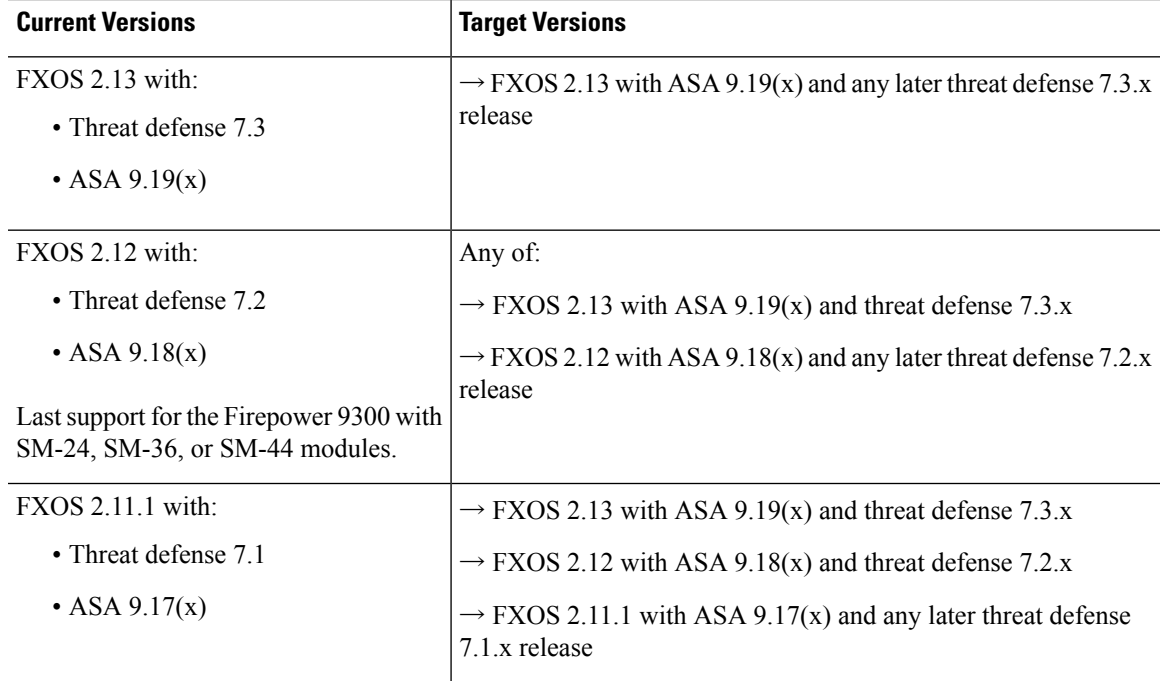

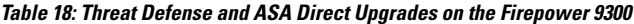

I

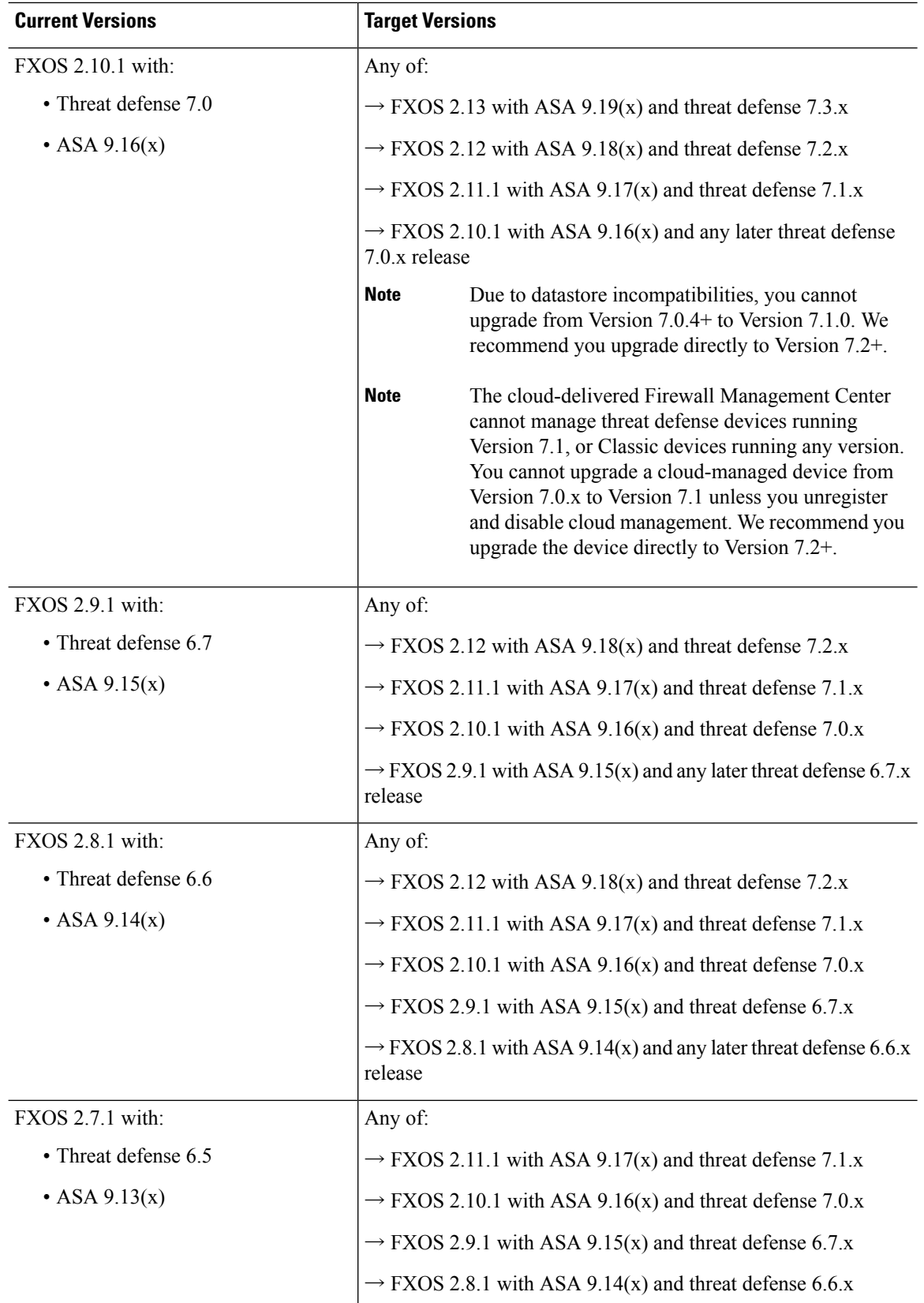

## <span id="page-26-0"></span>**Upgrade Order for FXOS with Threat Defense High Availability**

In high availability deployments, you upgrade FXOS on each chassis independently. To minimize disruption, upgrade FXOS one chassis at a time. You must also upgrade the threat defense devices one at a time.

#### **Table 19:**

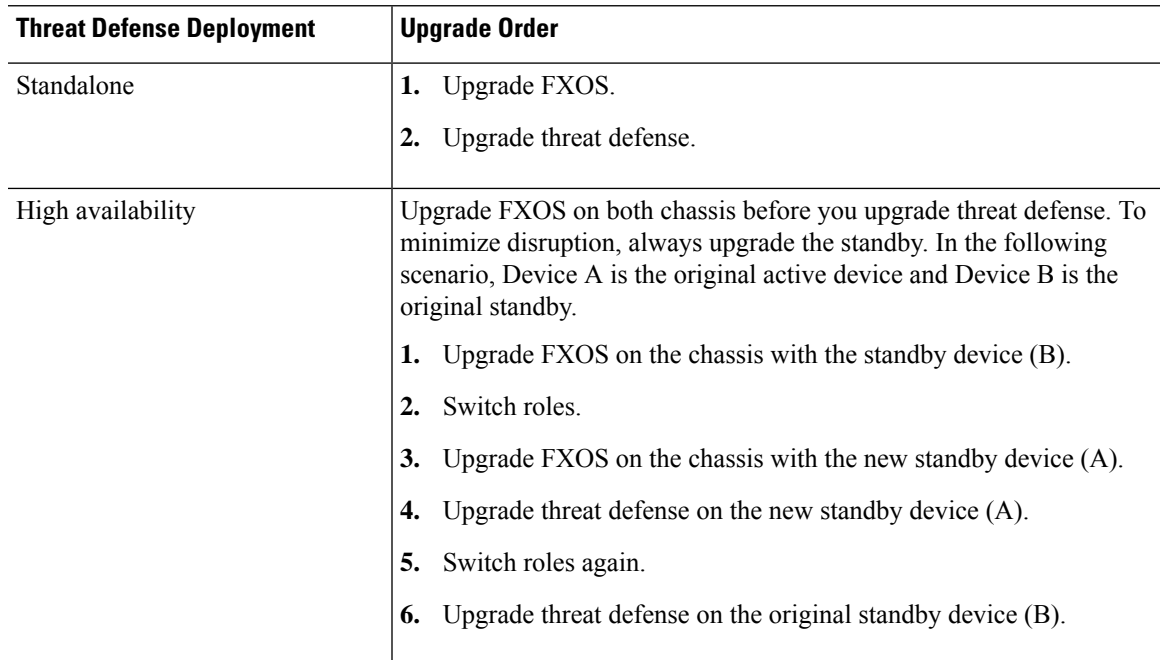

## <span id="page-26-2"></span><span id="page-26-1"></span>**Upgrade FXOS with Chassis Manager**

## **Upgrade FXOS for Standalone FTD Logical Devices Using Firepower Chassis Manager**

This section describes how to upgrade the FXOS platform bundle for a standalone Firepower 4100/9300 chassis.

The section describes the upgrade process for the following types of devices:

- A Firepower 4100 series chassis that is configured with a FTD logical device and is not part of a failover pair.
- A Firepower 9300 chassis that is configured with one or more standalone FTD logical devices that are not part of a failover pair.

### **Before you begin**

Before beginning your upgrade, make sure that you have already done the following:

• Download the FXOS platform bundle software package to which you are upgrading.

• Back up your FXOS and FTD configurations.

- **Step 1** In Firepower Chassis Manager, choose **System** > **Updates**. The Available Updates page shows a list of the FXOS platform bundle images and application images that are available on the chassis.
- **Step 2** Upload the new platform bundle image:
	- a) Click **Upload Image** to open the Upload Image dialog box.
	- b) Click **Choose File** to navigate to and select the image that you want to upload.
	- c) Click **Upload**. The selected image is uploaded to the Firepower 4100/9300 chassis.
	- d) For certain software images you will be presented with an end-user license agreement after uploading the image. Follow the system prompts to accept the end-user license agreement.
- **Step 3** After the new platform bundle image has been successfully uploaded, click **Upgrade** for the FXOS platform bundle to which you want to upgrade.

The system will first verify the software package that you want to install. It will inform you of any incompatibility between currently installed applications and the specified FXOS platform software package. It will also warn you that any existing sessions will be terminated and that the system will need to be rebooted as part of the upgrade.

**Step 4** Click **Yes** to confirm that you want to proceed with installation, or click **No** to cancel the installation.

The system unpacks the bundle and upgrades/reloads the components.

- **Step 5** Firepower Chassis Manager will be unavailable during upgrade. You can monitor the upgrade process using the FXOS CLI:
	- a) Enter **scope system**.
	- b) Enter **show firmware monitor**.
	- c) Wait for all components (FPRM, Fabric Interconnect, and Chassis) to show Upgrade-Status: Ready.
		- After the FPRM component is upgraded, the system will reboot and then continue upgrading the other components. **Note**

#### **Example:**

```
FP9300-A# scope system
FP9300-A /system # show firmware monitor
FPRM:
    Package-Vers: 2.3(1.58)
    Upgrade-Status: Ready
Fabric Interconnect A:
    Package-Vers: 2.3(1.58)
    Upgrade-Status: Ready
Chassis 1:
    Server 1:
        Package-Vers: 2.3(1.58)
        Upgrade-Status: Ready
    Server 2:
       Package-Vers: 2.3(1.58)
        Upgrade-Status: Ready
```
### **Step 6** After all components have successfully upgraded, enter the following commands to verify the status of the security modules/security engine and any installed applications:

- a) Enter **top**.
- b) Enter **scope ssa**.
- c) Enter **show slot**.
- d) Verify that the Admin State is Ok and the Oper State is Online for the security engine on a Firepower 4100 series appliance or for any security modules installed on a Firepower 9300 appliance.
- e) Enter **show app-instance**.
- f) Verify that the Oper State is Online for any logical devices installed on the chassis.

## <span id="page-28-0"></span>**Upgrade FXOS on an FTD High Availability Pair Using Firepower Chassis Manager**

If you have Firepower 9300 or Firepower 4100 series security appliances that have FTD logical devices configured as a high availability pair, use the following procedure to update the FXOS platform bundle on your Firepower 9300 or Firepower 4100 series security appliances:

### **Before you begin**

Before beginning your upgrade, make sure that you have already done the following:

- Download the FXOS platform bundle software package to which you are upgrading.
- Back up your FXOS and FTD configurations.
- **Step 1** Connect to Firepower Chassis Manager on the Firepower security appliance that contains the *standby* Firepower Threat Defense logical device:
- **Step 2** In Firepower Chassis Manager, choose **System** > **Updates**. The Available Updates page shows a list of the FXOS platform bundle images and application images that are available on the chassis.
- **Step 3** Upload the new platform bundle image:
	- a) Click **Upload Image** to open the Upload Image dialog box.
	- b) Click **Choose File** to navigate to and select the image that you want to upload.
	- c) Click **Upload**. The selected image is uploaded to the Firepower 4100/9300 chassis.
	- d) For certain software images you will be presented with an end-user license agreement after uploading the image. Follow the system prompts to accept the end-user license agreement.
- **Step 4** After the new platform bundle image has successfully uploaded, click **Upgrade** for the FXOS platform bundle to which you want to upgrade.

The system will first verify the software package that you want to install. It will inform you of any incompatibility between currently installed applications and the specified FXOS platform software package. It will also warn you that any existing sessions will be terminated and that the system will need to be rebooted as part of the upgrade.

### **Step 5** Click **Yes** to confirm that you want to proceed with installation, or click **No** to cancel the installation.

The system unpacks the bundle and upgrades/reloads the components.

- **Step 6** Firepower Chassis Manager will be unavailable during upgrade. You can monitor the upgrade process using the FXOS CLI:
	- a) Enter **scope system**.
	- b) Enter **show firmware monitor**.
	- c) Wait for all components (FPRM, Fabric Interconnect, and Chassis) to show Upgrade-Status: Ready.
		- After the FPRM component is upgraded, the system will reboot and then continue upgrading the other components. **Note**

### **Example:**

```
FP9300-A# scope system
FP9300-A /system # show firmware monitor
FPRM:
    Package-Vers: 2.3(1.58)
    Upgrade-Status: Ready
Fabric Interconnect A:
    Package-Vers: 2.3(1.58)
   Upgrade-Status: Ready
Chassis 1:
   Server 1:
       Package-Vers: 2.3(1.58)
       Upgrade-Status: Ready
    Server 2:
        Package-Vers: 2.3(1.58)
        Upgrade-Status: Ready
```
**Step 7** After all components have successfully upgraded, enter the following commands to verify the status of the security modules/security engine and any installed applications:

- a) Enter **top**.
- b) Enter **scope ssa**.
- c) Enter **show slot**.
- d) Verify that the Admin State is  $\alpha$  and the Oper State is  $\alpha$  is  $\alpha$  is equilibration on a Firepower 4100 series appliance or for any security modules installed on a Firepower 9300 appliance.
- e) Enter **show app-instance**.
- f) Verify that the Oper State is Online for any logical devices installed on the chassis.
- **Step 8** Make the unit that you just upgraded the *active* unit so that traffic flows to the upgraded unit:
	- a) Connect to Firepower Management Center.
	- b) Choose **Devices** > **Device Management**.
	- c) Next to the high availability pair where you want to change the active peer, click the Switch Active Peer icon  $(2)$ .
	- d) Click **Yes** to immediately make the standby device the active device in the high availability pair.
- **Step 9** Connect to Firepower Chassis Manager on the Firepower security appliance that contains the *new standby* Firepower Threat Defense logical device:
- **Step 10** In Firepower Chassis Manager, choose **System** > **Updates**. The Available Updates page shows a list of the FXOS platform bundle images and application images that are available on the chassis.
- **Step 11** Upload the new platform bundle image:
	- a) Click **Upload Image** to open the Upload Image dialog box.
- b) Click **Choose File** to navigate to and select the image that you want to upload.
- c) Click **Upload**.

The selected image is uploaded to the Firepower 4100/9300 chassis.

- d) For certain software images you will be presented with an end-user license agreement after uploading the image. Follow the system prompts to accept the end-user license agreement.
- **Step 12** After the new platform bundle image has successfully uploaded, click **Upgrade** for the FXOS platform bundle to which you want to upgrade.

The system will first verify the software package that you want to install. It will inform you of any incompatibility between currently installed applications and the specified FXOS platform software package. It will also warn you that any existing sessions will be terminated and that the system will need to be rebooted as part of the upgrade.

**Step 13** Click **Yes** to confirm that you want to proceed with installation, or click **No** to cancel the installation.

The system unpacks the bundle and upgrades/reloads the components. The upgrade process can take up to 30 minutes to complete.

- **Step 14** Firepower Chassis Manager will be unavailable during upgrade. You can monitor the upgrade process using the FXOS CLI:
	- a) Enter **scope system**.
	- b) Enter **show firmware monitor**.
	- c) Wait for all components (FPRM, Fabric Interconnect, and Chassis) to show Upgrade-Status: Ready.
		- After the FPRM component is upgraded, the system will reboot and then continue upgrading the other components. **Note**

#### **Example:**

```
FP9300-A# scope system
FP9300-A /system # show firmware monitor
FPRM:
    Package-Vers: 2.3(1.58)
    Upgrade-Status: Ready
Fabric Interconnect A:
    Package-Vers: 2.3(1.58)
    Upgrade-Status: Ready
Chassis 1:
    Server 1:
       Package-Vers: 2.3(1.58)
       Upgrade-Status: Ready
    Server 2:
        Package-Vers: 2.3(1.58)
        Upgrade-Status: Ready
```
- **Step 15** After all components have successfully upgraded, enter the following commands to verify the status of the security modules/security engine and any installed applications:
	- a) Enter **top**.
	- b) Enter **scope ssa**.
	- c) Enter **show slot**.
	- d) Verify that the Admin State is  $\alpha$  and the Oper State is  $\alpha$  is  $\alpha$  is equilibration on a Firepower 4100 series appliance or for any security modules installed on a Firepower 9300 appliance.
	- e) Enter **show app-instance**.

f) Verify that the Oper State is Online for any logical devices installed on the chassis.

**Step 16** Make the unit that you just upgraded the *active* unit as it was before the upgrade:

- a) Connect to Firepower Management Center.
- b) Choose **Devices** > **Device Management**.
- c) Next to the high availability pair where you want to change the active peer, click the Switch Active Peer icon  $(\mathcal{L})$ .
- d) Click **Yes** to immediately make the standby device the active device in the high availability pair.

# <span id="page-31-1"></span><span id="page-31-0"></span>**Upgrade FXOS with the CLI**

## **Upgrade FXOS for Standalone FTD Logical Devices Using the FXOS CLI**

This section describes how to upgrade the FXOS platform bundle for a standalone Firepower 4100/9300 chassis.

The section describes the FXOS upgrade process for the following types of devices:

- A Firepower 4100 series chassis that is configured with a FTD logical device and is not part of a failover pair.
- A Firepower 9300 chassis that is configured with one or more standalone FTD devices that are not part of a failover pair.

### **Before you begin**

Before beginning your upgrade, make sure that you have already done the following:

- Download the FXOS platform bundle software package to which you are upgrading.
- Back up your FXOS and FTD configurations.
- Collect the following information that you will need to download the software image to the Firepower 4100/9300 chassis:
	- IP address and authentication credentials for the server from which you are copying the image.
	- Fully qualified name of the image file.

**Step 1** Connect to the FXOS CLI.

- **Step 2** Download the new platform bundle image to the Firepower 4100/9300 chassis:
	- a) Enter firmware mode:

Firepower-chassis-a # **scope firmware**

b) Download the FXOS platform bundle software image:

Firepower-chassis-a /firmware # **download image** *URL*

Specify the URL for the file being imported using one of the following syntax:

- **ftp**://*username*@*hostname*/*path*/*image\_name*
- **scp**://*username*@*hostname*/*path*/*image\_name*
- **sftp**://*username*@*hostname*/*path*/*image\_name*
- **tftp**://*hostname*:*port-num*/*path*/*image\_name*
- c) To monitor the download process:

Firepower-chassis-a /firmware # **scope download-task** *image\_name*

Firepower-chassis-a /firmware/download-task # **show detail**

### **Example:**

The following example copies an image using the SCP protocol:

```
Firepower-chassis-a # scope firmware
Firepower-chassis-a /firmware # download image scp://user@192.168.1.1/images/fxos-k9.2.3.1.58.SPA
Firepower-chassis-a /firmware # scope download-task fxos-k9.2.3.1.58.SPA
Firepower-chassis-a /firmware/download-task # show detail
Download task:
   File Name: fxos-k9.2.3.1.58.SPA
    Protocol: scp
   Server: 192.168.1.1
   Userid:
   Path:
   Downloaded Image Size (KB): 853688
   State: Downloading
    Current Task: downloading image fxos-k9.2.3.1.58.SPA from
192.168.1.1(FSM-STAGE:sam:dme:FirmwareDownloaderDownload:Local)
```
**Step 3** If necessary, return to firmware mode:

Firepower-chassis-a /firmware/download-task # **up**

**Step 4** Enter auto-install mode:

Firepower-chassis-a /firmware # **scope auto-install**

**Step 5** Install the FXOS platform bundle:

Firepower-chassis-a /firmware/auto-install # **install platform platform-vers** *version\_number*

*version\_number* is the version number of the FXOS platform bundle you are installing--for example, 2.3(1.58).

**Step 6** The system will first verify the software package that you want to install. It will inform you of any incompatibility between currently installed applications and the specified FXOS platform software package. It will also warn you that any existing sessions will be terminated and that the system will need to be rebooted as part of the upgrade.

Enter **yes** to confirm that you want to proceed with verification.

**Step 7** Enter **yes** to confirm that you want to proceed with installation, or enter **no** to cancel the installation.

The system unpacks the bundle and upgrades/reloads the components.

- **Step 8** To monitor the upgrade process:
	- a) Enter **scope system**.
	- b) Enter **show firmware monitor**.
- c) Wait for all components (FPRM, Fabric Interconnect, and Chassis) to show Upgrade-Status: Ready.
	- After the FPRM component is upgraded, the system will reboot and then continue upgrading the other components. **Note**

#### **Example:**

```
FP9300-A# scope system
FP9300-A /system # show firmware monitor
FPRM:
   Package-Vers: 2.3(1.58)
   Upgrade-Status: Ready
Fabric Interconnect A:
    Package-Vers: 2.3(1.58)
    Upgrade-Status: Ready
Chassis 1:
    Server 1:
       Package-Vers: 2.3(1.58)
        Upgrade-Status: Ready
    Server 2:
       Package-Vers: 2.3(1.58)
       Upgrade-Status: Ready
FP9300-A /system #
```
**Step 9** After all components have successfully upgraded, enter the following commands to verify the status of the security modules/security engine and any installed applications:

- a) Enter **top**.
- b) Enter **scope ssa**.
- c) Enter **show slot**.
- d) Verify that the Admin State is Ok and the Oper State is Online for the security engine on a Firepower 4100 series appliance or for any security modules installed on a Firepower 9300 appliance.
- e) Enter **show app-instance**.
- <span id="page-33-0"></span>f) Verify that the Oper State is Online for any logical devices installed on the chassis.

## **Upgrade FXOS on an FTD High Availability Pair Using the FXOS CLI**

If you have Firepower 9300 or Firepower 4100 series security appliances that have FTD logical devices configured as a high availability pair, use the following procedure to update the FXOS platform bundle on your Firepower 9300 or Firepower 4100 series security appliances:

#### **Before you begin**

Before beginning your upgrade, make sure that you have already done the following:

- Download the FXOS platform bundle software package to which you are upgrading.
- Back up your FXOS and FTD configurations.
- Collect the following information that you will need to download the software image to the Firepower 4100/9300 chassis:
- IP address and authentication credentials for the server from which you are copying the image.
- Fully qualified name of the image file.

**Step 1** Connect to FXOS CLI on the Firepower security appliance that contains the *standby* Firepower Threat Defense logical device:

- **Step 2** Download the new platform bundle image to the Firepower 4100/9300 chassis:
	- a) Enter firmware mode:

Firepower-chassis-a # **scope firmware**

b) Download the FXOS platform bundle software image:

Firepower-chassis-a /firmware # **download image** *URL*

Specify the URL for the file being imported using one of the following syntax:

- **ftp**://*username*@*hostname*/*path*/*image\_name*
- **scp**://*username*@*hostname*/*path*/*image\_name*
- **sftp**://*username*@*hostname*/*path*/*image\_name*
- **tftp**://*hostname*:*port-num*/*path*/*image\_name*
- c) To monitor the download process:

Firepower-chassis-a /firmware # **scope download-task** *image\_name*

Firepower-chassis-a /firmware/download-task # **show detail**

#### **Example:**

The following example copies an image using the SCP protocol:

```
Firepower-chassis-a # scope firmware
Firepower-chassis-a /firmware # download image scp://user@192.168.1.1/images/fxos-k9.2.3.1.58.SPA
Firepower-chassis-a /firmware # scope download-task fxos-k9.2.3.1.58.SPA
Firepower-chassis-a /firmware/download-task # show detail
Download task:
   File Name: fxos-k9.2.3.1.58.SPA
   Protocol: scp
   Server: 192.168.1.1
   Userid:
   Path:
   Downloaded Image Size (KB): 853688
   State: Downloading
   Current Task: downloading image fxos-k9.2.3.1.58.SPA from
192.168.1.1(FSM-STAGE:sam:dme:FirmwareDownloaderDownload:Local)
```
**Step 3** If necessary, return to firmware mode:

Firepower-chassis-a /firmware/download-task # **up**

**Step 4** Enter auto-install mode:

Firepower-chassis-a /firmware # **scope auto-install**

**Step 5** Install the FXOS platform bundle: Firepower-chassis-a /firmware/auto-install # **install platform platform-vers** *version\_number version\_number* is the version number of the FXOS platform bundle you are installing; for example, 2.3(1.58). **Step 6** The system will first verify the software package that you want to install. It will inform you of any incompatibility between currently installed applications and the specified FXOS platform software package. It will also warn you that any existing sessions will be terminated and that the system will need to be rebooted as part of the upgrade. Enter **yes** to confirm that you want to proceed with verification. **Step 7** Enter **yes** to confirm that you want to proceed with installation, or enter **no** to cancel the installation. The system unpacks the bundle and upgrades/reloads the components.

#### **Step 8** To monitor the upgrade process:

- a) Enter **scope system**.
- b) Enter **show firmware monitor**.
- c) Wait for all components (FPRM, Fabric Interconnect, and Chassis) to show Upgrade-Status: Ready.
	- After the FPRM component is upgraded, the system will reboot and then continue upgrading the other components. **Note**

### **Example:**

```
FP9300-A# scope system
FP9300-A /system # show firmware monitor
FPRM:
    Package-Vers: 2.3(1.58)
    Upgrade-Status: Ready
Fabric Interconnect A:
    Package-Vers: 2.3(1.58)
    Upgrade-Status: Ready
Chassis 1:
    Server 1:
        Package-Vers: 2.3(1.58)
       Upgrade-Status: Ready
    Server 2:
        Package-Vers: 2.3(1.58)
        Upgrade-Status: Ready
FP9300-A /system #
```
- **Step 9** After all components have successfully upgraded, enter the following commands to verify the status of the security modules/security engine and any installed applications:
	- a) Enter **top**.
	- b) Enter **scope ssa**.
	- c) Enter **show slot**.
	- d) Verify that the Admin State is  $Ok$  and the Oper State is  $On$  in easily the security engine on a Firepower 4100 series appliance or for any security modules installed on a Firepower 9300 appliance.
	- e) Enter **show app-instance**.
	- f) Verify that the Oper State is Online for any logical devices installed on the chassis.
- **Step 10** Make the unit that you just upgraded the *active* unit so that traffic flows to the upgraded unit:
- a) Connect to Firepower Management Center.
- b) Choose **Devices** > **Device Management**.
- c) Next to the high availability pair where you want to change the active peer, click the Switch Active Peer icon  $($
- d) Click **Yes** to immediately make the standby device the active device in the high availability pair.
- **Step 11** Connect to FXOS CLI on the Firepower security appliance that contains the *new standby* Firepower Threat Defense logical device:
- **Step 12** Download the new platform bundle image to the Firepower 4100/9300 chassis:
	- a) Enter firmware mode:

Firepower-chassis-a # **scope firmware**

b) Download the FXOS platform bundle software image:

Firepower-chassis-a /firmware # **download image** *URL*

Specify the URL for the file being imported using one of the following syntax:

- **ftp**://*username*@*hostname*/*path*/*image\_name*
- **scp**://*username*@*hostname*/*path*/*image\_name*
- **sftp**://*username*@*hostname*/*path*/*image\_name*
- **tftp**://*hostname*:*port-num*/*path*/*image\_name*
- c) To monitor the download process:

Firepower-chassis-a /firmware # **scope download-task** *image\_name*

Firepower-chassis-a /firmware/download-task # **show detail**

### **Example:**

The following example copies an image using the SCP protocol:

```
Firepower-chassis-a # scope firmware
Firepower-chassis-a /firmware # download image scp://user@192.168.1.1/images/fxos-k9.2.3.1.58.SPA
Firepower-chassis-a /firmware # scope download-task fxos-k9.2.3.1.58.SPA
Firepower-chassis-a /firmware/download-task # show detail
Download task:
   File Name: fxos-k9.2.3.1.58.SPA
   Protocol: scp
   Server: 192.168.1.1
   Userid:
   Path:
   Downloaded Image Size (KB): 853688
   State: Downloading
   Current Task: downloading image fxos-k9.2.3.1.58.SPA from
192.168.1.1(FSM-STAGE:sam:dme:FirmwareDownloaderDownload:Local)
```
**Step 13** If necessary, return to firmware mode:

Firepower-chassis-a /firmware/download-task # **up**

**Step 14** Enter auto-install mode:

Firepower-chassis-a /firmware # **scope auto-install**

**Step 15** Install the FXOS platform bundle: Firepower-chassis-a /firmware/auto-install # **install platform platform-vers** *version\_number version\_number* is the version number of the FXOS platform bundle you are installing; for example, 2.3(1.58). **Step 16** The system will first verify the software package that you want to install. It will inform you of any incompatibility between currently installed applications and the specified FXOS platform software package. It will also warn you that any existing sessions will be terminated and that the system will need to be rebooted as part of the upgrade.

Enter **yes** to confirm that you want to proceed with verification.

**Step 17** Enter **yes** to confirm that you want to proceed with installation, or enter **no** to cancel the installation.

The system unpacks the bundle and upgrades/reloads the components.

- **Step 18** To monitor the upgrade process:
	- a) Enter **scope system**.
	- b) Enter **show firmware monitor**.
	- c) Wait for all components (FPRM, Fabric Interconnect, and Chassis) to show Upgrade-Status: Ready.
		- After the FPRM component is upgraded, the system will reboot and then continue upgrading the other components. **Note**

### **Example:**

```
FP9300-A# scope system
FP9300-A /system # show firmware monitor
FPRM:
    Package-Vers: 2.3(1.58)
    Upgrade-Status: Ready
Fabric Interconnect A:
    Package-Vers: 2.3(1.58)
    Upgrade-Status: Ready
Chassis 1:
    Server 1:
        Package-Vers: 2.3(1.58)
       Upgrade-Status: Ready
    Server 2:
        Package-Vers: 2.3(1.58)
        Upgrade-Status: Ready
FP9300-A /system #
```
- **Step 19** After all components have successfully upgraded, enter the following commands to verify the status of the security modules/security engine and any installed applications:
	- a) Enter **top**.
	- b) Enter **scope ssa**.
	- c) Enter **show slot**.
	- d) Verify that the Admin State is  $Ok$  and the Oper State is  $On$  in easily the security engine on a Firepower 4100 series appliance or for any security modules installed on a Firepower 9300 appliance.
	- e) Enter **show app-instance**.
	- f) Verify that the Oper State is Online for any logical devices installed on the chassis.
- **Step 20** Make the unit that you just upgraded the *active* unit as it was before the upgrade:
- a) Connect to Firepower Management Center.
- b) Choose **Devices** > **Device Management**.
- c) Next to the high availability pair where you want to change the active peer, click the Switch Active Peer icon  $($
- d) Click **Yes** to immediately make the standby device the active device in the high availability pair.

I

**Upgrade FXOS on an FTD High Availability Pair Using the FXOS CLI**

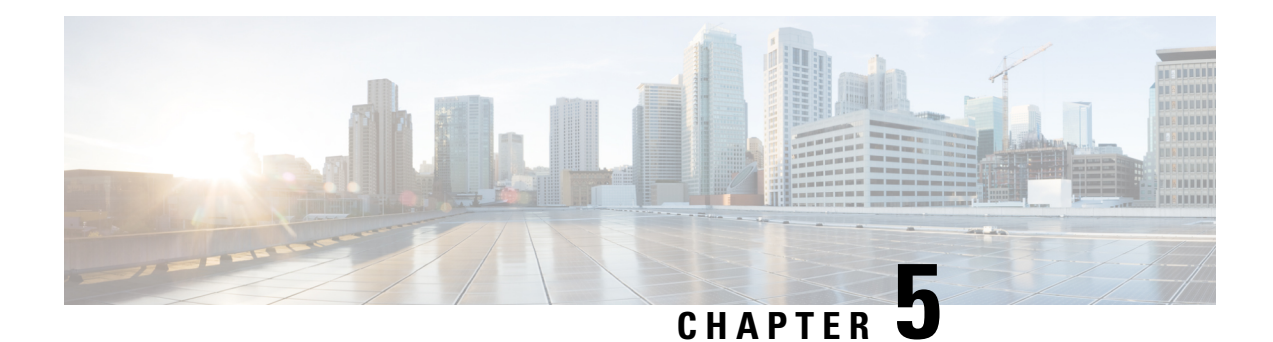

# <span id="page-40-0"></span>**Upgrade Threat Defense**

This chapter explains how to use a Version 7.3 management center to upgrade threat defense. If your management center is running a different version, or if you are using the cloud-delivered management center, see Is this [Guide](#page-4-1) for You?, on page 1.

- Upgrade [Checklist](#page-40-1) for Threat Defense, on page 37
- Upgrade Paths for Threat [Defense,](#page-43-0) on page 40
- Upgrade [Packages](#page-48-0) for Threat Defense, on page 45
- Upgrade [Readiness](#page-48-1) Checks for Threat Defense, on page 45
- Upgrade Threat [Defense,](#page-49-0) on page 46
- Monitor Threat Defense [Upgrades,](#page-52-0) on page 49
- Cancel or Retry Threat Defense [Upgrades,](#page-52-1) on page 49
- Revert Threat [Defense,](#page-53-0) on page 50
- [Troubleshooting](#page-54-0) Threat Defense Upgrades, on page 51

## <span id="page-40-1"></span>**Upgrade Checklist for Threat Defense**

## **Planning and Feasibility**

Careful planning and preparation can help you avoid missteps.

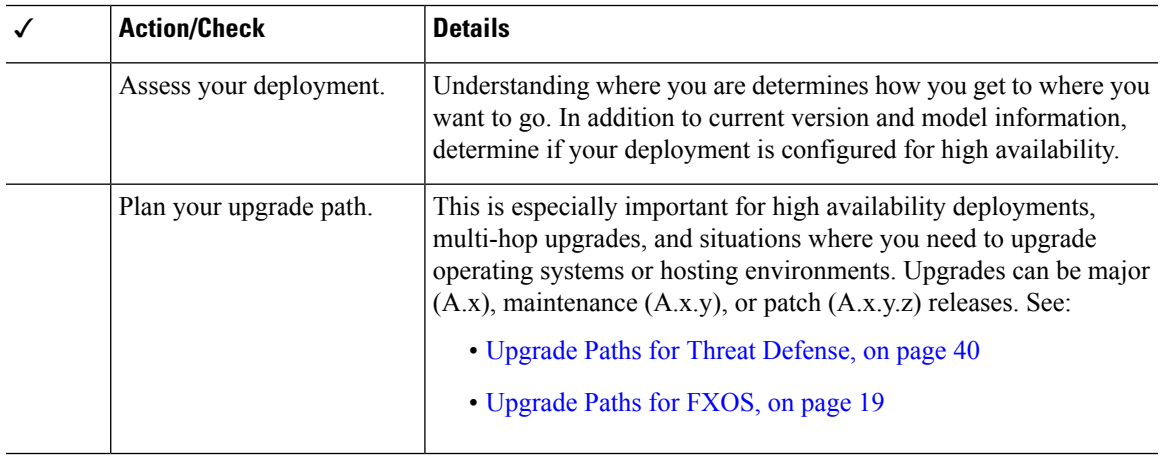

 $\mathbf I$ 

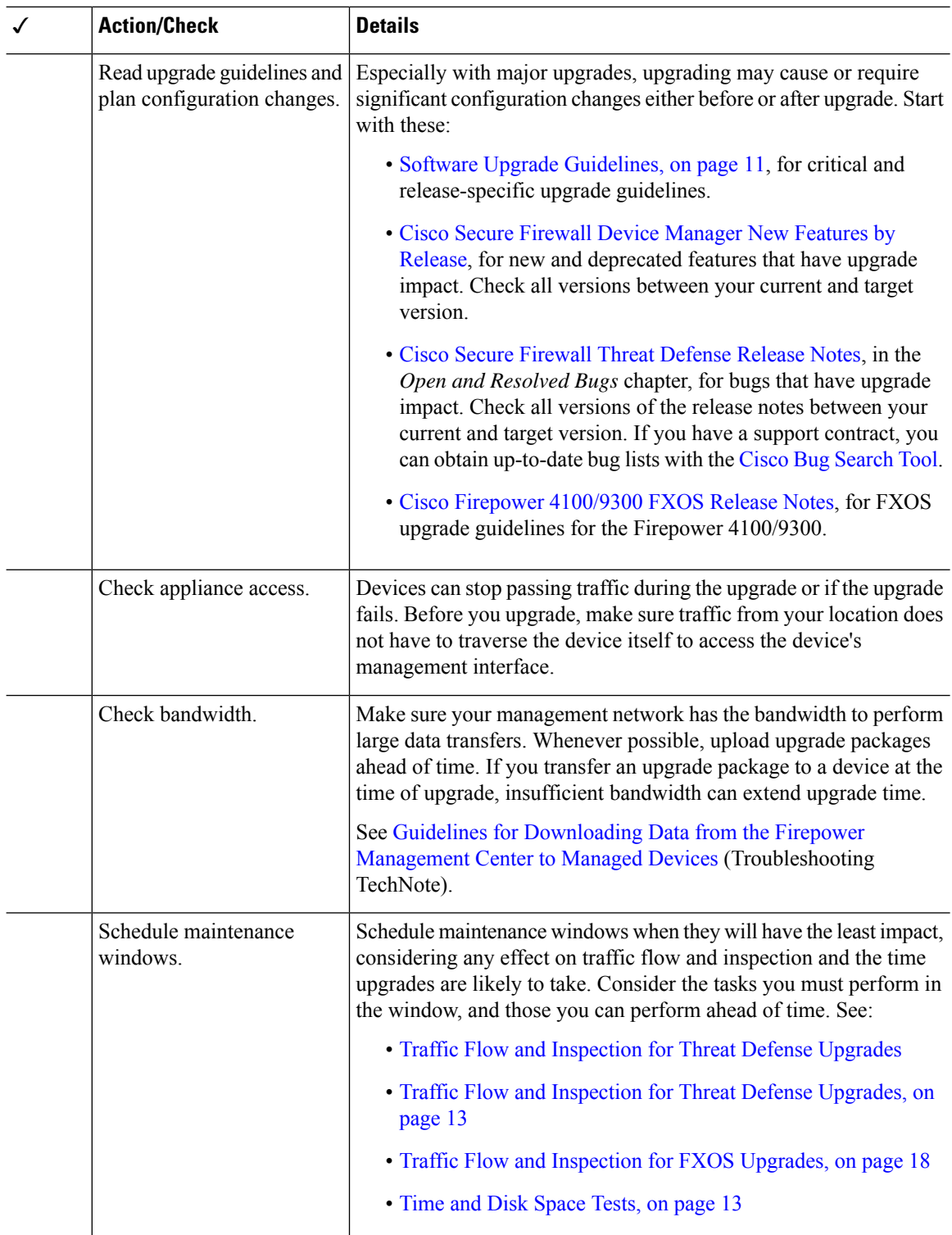

## **Backups**

With the exception of hotfixes, upgrade deletes all backups stored on the system. We *strongly* recommend you back up to a secure remote location and verify transfer success, both before and after upgrade:

- Before upgrade: If an upgrade fails catastrophically, you may have to reimage and restore. Reimaging returns most settings to factory defaults, including the system password. If you have a recent backup, you can return to normal operations more quickly.
- After upgrade: This creates a snapshot of your freshly upgraded deployment.

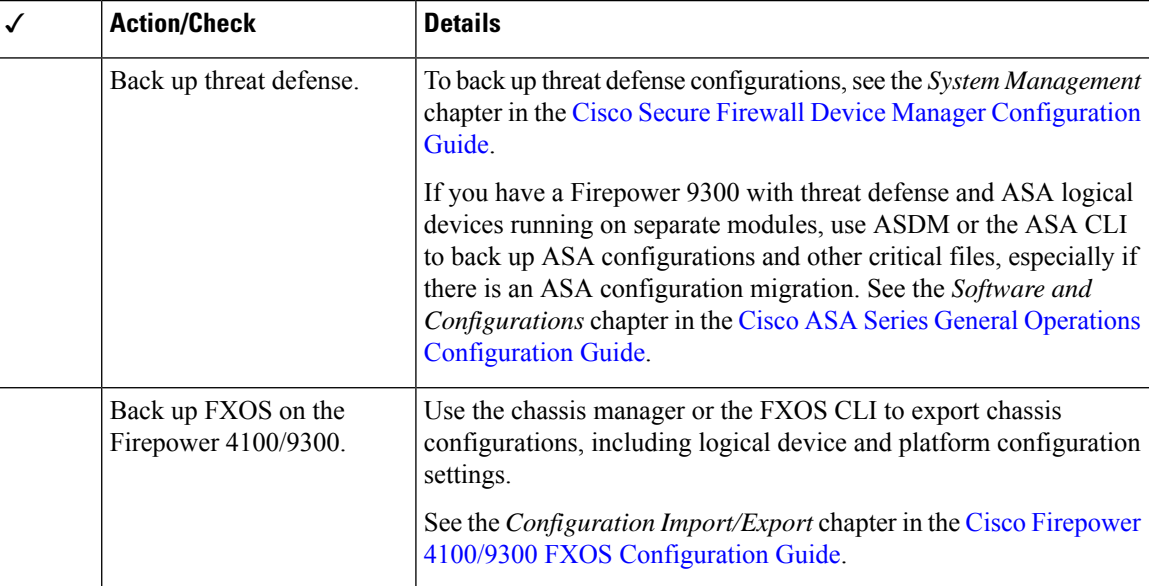

## **Upgrade Packages**

Uploading upgrade packages to the system before you begin upgrade can reduce the length of your maintenance window.

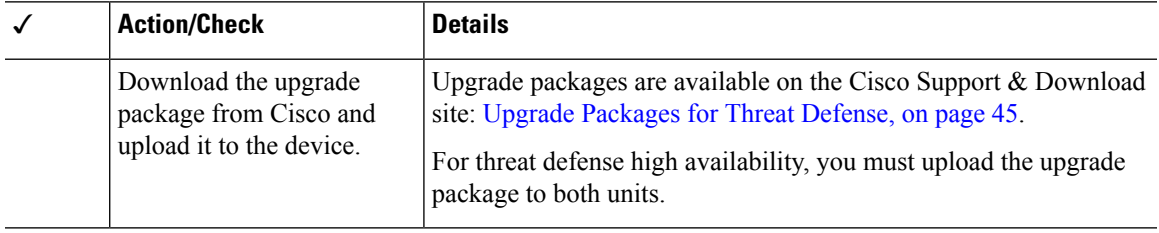

### **Associated Upgrades**

Because operating system and hosting environment upgrades can affect traffic flow and inspection, perform them in a maintenance window.

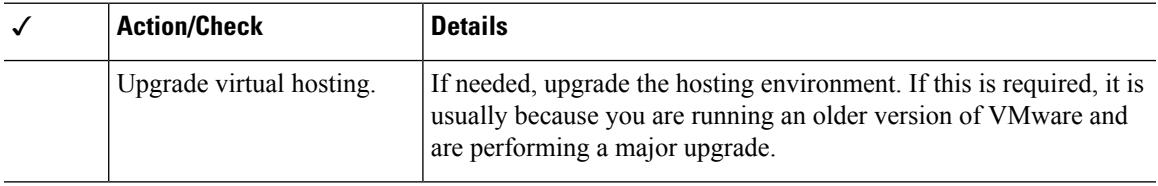

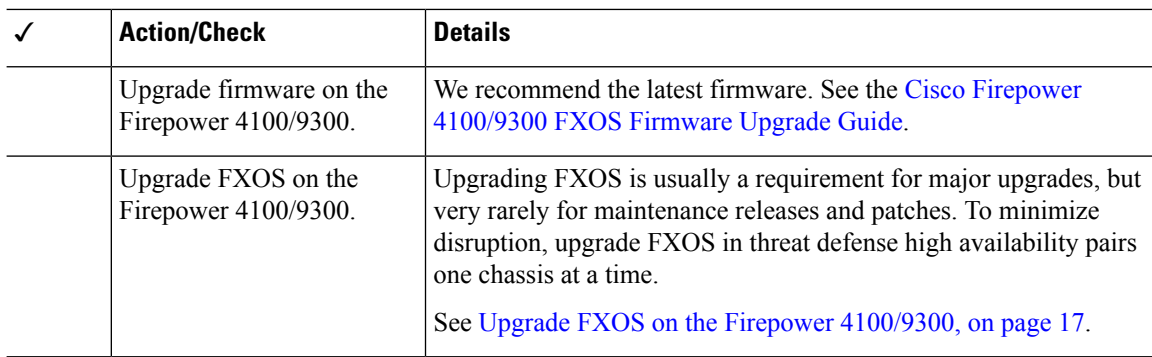

## **Final Checks**

A set of final checks ensures you are ready to upgrade the software.

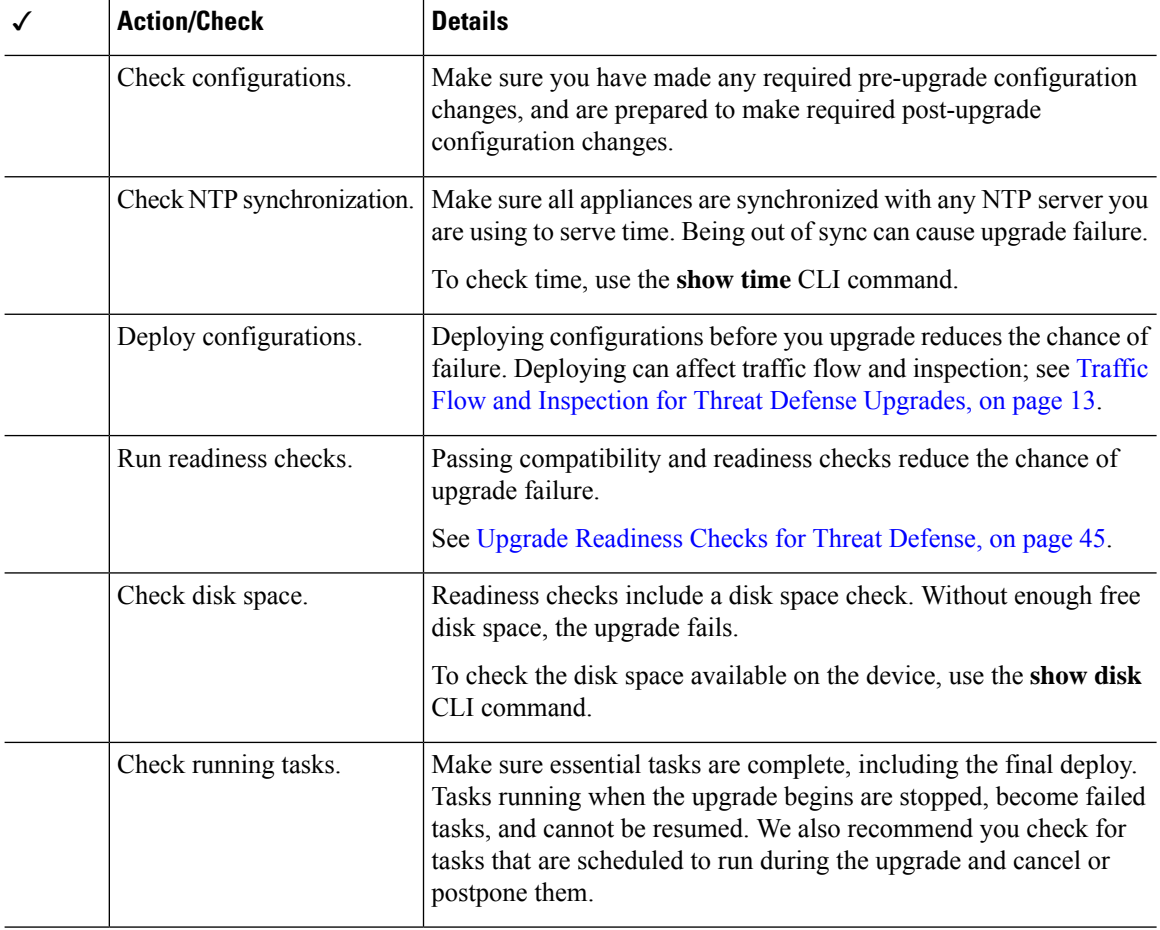

# <span id="page-43-0"></span>**Upgrade Paths for Threat Defense**

Choose the upgrade path that matches your deployment.

## <span id="page-44-0"></span>**Upgrade Path for Threat Defense with FXOS**

This table provides the upgrade path for threat defense on the Firepower 4100/9300.

Note that if your current threat defense version was released on a date after your target version, you may not be able to upgrade as expected. In those cases, the upgrade quickly fails and displays an error explaining that there are datastore incompatibilities between the two versions. The release notes for both your current and target version list any specific restrictions.

The table lists our specially qualified version combinations. Because you upgrade FXOS first, you will briefly run a supported—but not recommended—combination, where the operating system is "ahead" of the device software. Make sure upgrading FXOS does not bring you out of compatibility with any logical devices. For minimum builds and other detailed compatibility information, see the Cisco Secure [Firewall](https://www.cisco.com/c/en/us/td/docs/security/secure-firewall/compatibility/threat-defense-compatibility.html) Threat Defense [Compatibility](https://www.cisco.com/c/en/us/td/docs/security/secure-firewall/compatibility/threat-defense-compatibility.html) Guide.

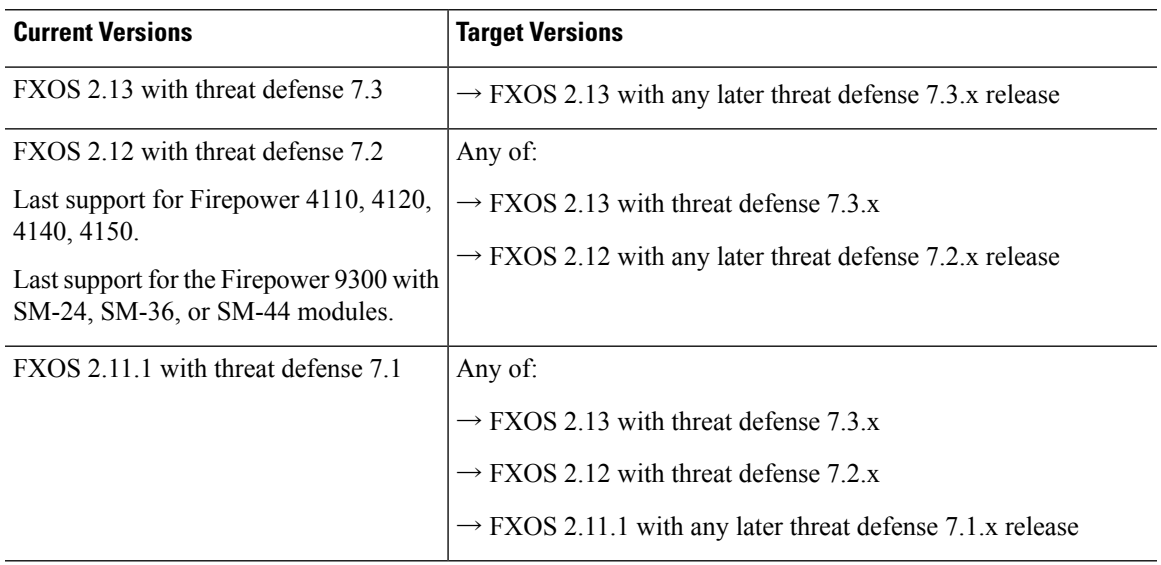

#### **Table 20: Threat Defense Direct Upgrades on the Firepower 4100/9300**

 $\mathbf I$ 

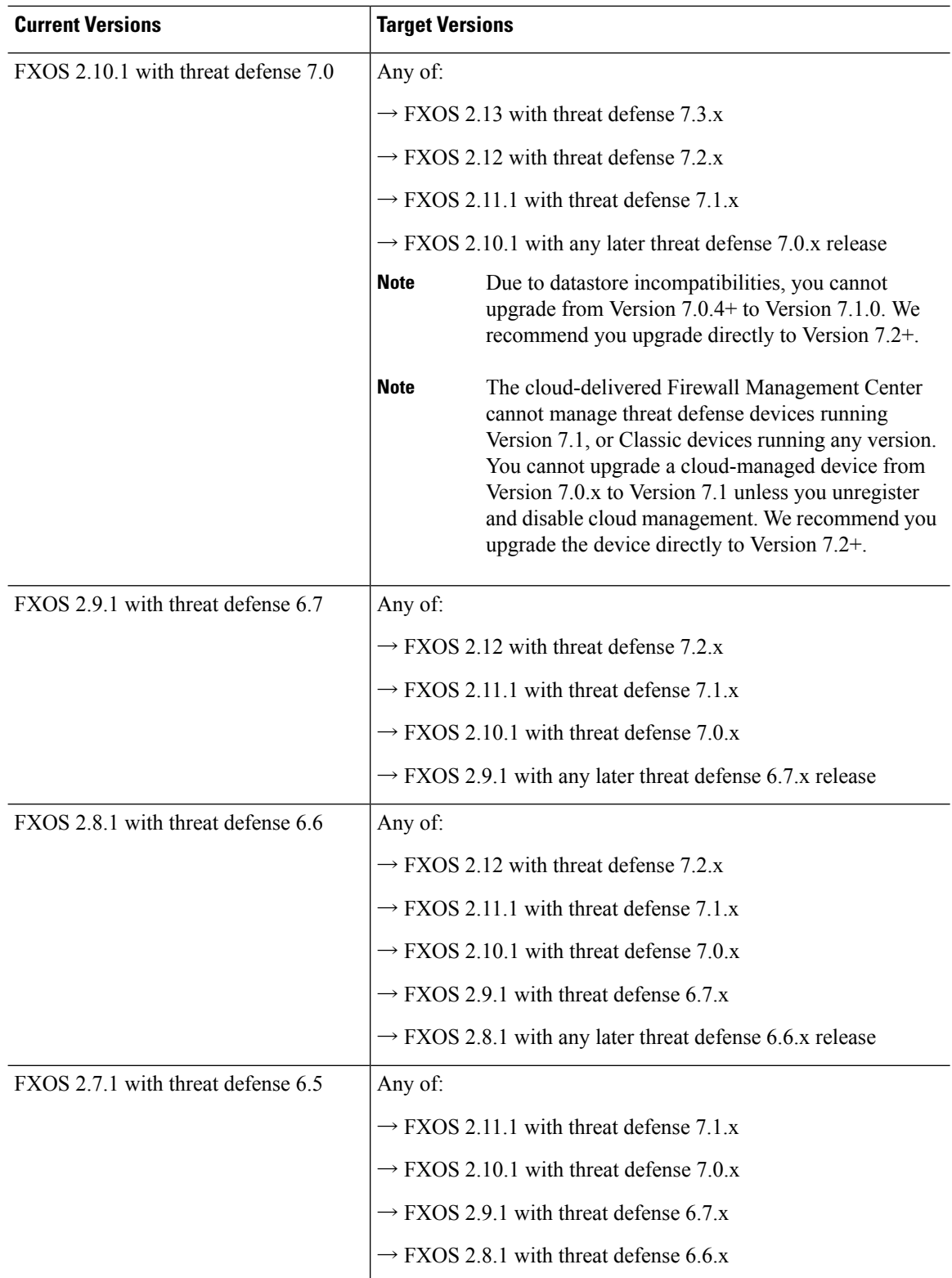

ı

## <span id="page-46-0"></span>**Upgrade Path for Threat Defense without FXOS**

This table provides the upgrade path for threat defense when you do not have to upgrade the operating system. This includes the Firepower 1000/2100 series, ASA-5500-X series, and the ISA 3000.

Note that if your current threat defense version was released on a date after your target version, you may not be able to upgrade as expected. In those cases, the upgrade quickly fails and displays an error explaining that there are datastore incompatibilities between the two versions. The release notes for both your current and target version list any specific restrictions.

| <b>Current Version</b>                  | <b>Target Version</b>                 |                                                                                                    |  |
|-----------------------------------------|---------------------------------------|----------------------------------------------------------------------------------------------------|--|
| 7.3                                     | $\rightarrow$ Any later 7.3.x release |                                                                                                    |  |
| 7.2                                     | Any of:                               |                                                                                                    |  |
|                                         | $\rightarrow$ 7.3.x                   |                                                                                                    |  |
|                                         | $\rightarrow$ Any later 7.2.x release |                                                                                                    |  |
|                                         | <b>Note</b>                           | The Firepower 1010E, introduced in Version 7.2.3,<br>is not supported in Version 7.3. Support will return<br>in a future release.                                                                                                    |  |
| 7.1                                     | Any of:                               |                                                                                                    |  |
|                                         | $\rightarrow$ 7.3.x                   |                                                                                                    |  |
|                                         | $\rightarrow$ 7.2.x                   |                                                                                                    |  |
|                                         |                                       | $\rightarrow$ Any later 7.1.x release                                                                                                    |  |
| 7.0                                     | Any of:                               |                                                                                                    |  |
| Last support for ASA 5508-X and 5516-X. | $\rightarrow$ 7.3.x                   |                                                                                                    |  |
|                                         | $\rightarrow$ 7.2.x                   |                                                                                                    |  |
|                                         | $\rightarrow$ 7.1.x                   |                                                                                                    |  |
|                                         | $\rightarrow$ Any later 7.0.x release |                                                                                                    |  |
|                                         | <b>Note</b>                           | Due to datastore incompatibilities, you cannot<br>upgrade from Version 7.0.4+ to Version 7.1.0. We<br>recommend you upgrade directly to Version 7.2+.                                                                                                    |  |
|                                         | <b>Note</b>                           | The cloud-delivered Firewall Management Center<br>cannot manage threat defense devices running<br>Version 7.1, or Classic devices running any version.<br>You cannot upgrade a cloud-managed device from<br>Version 7.0.x to Version 7.1 unless you unregister<br>and disable cloud management. We recommend<br>you upgrade the device directly to Version 7.2+. |  |

**Table 21: Threat Defense Direct Upgrades**

 $\mathbf I$ 

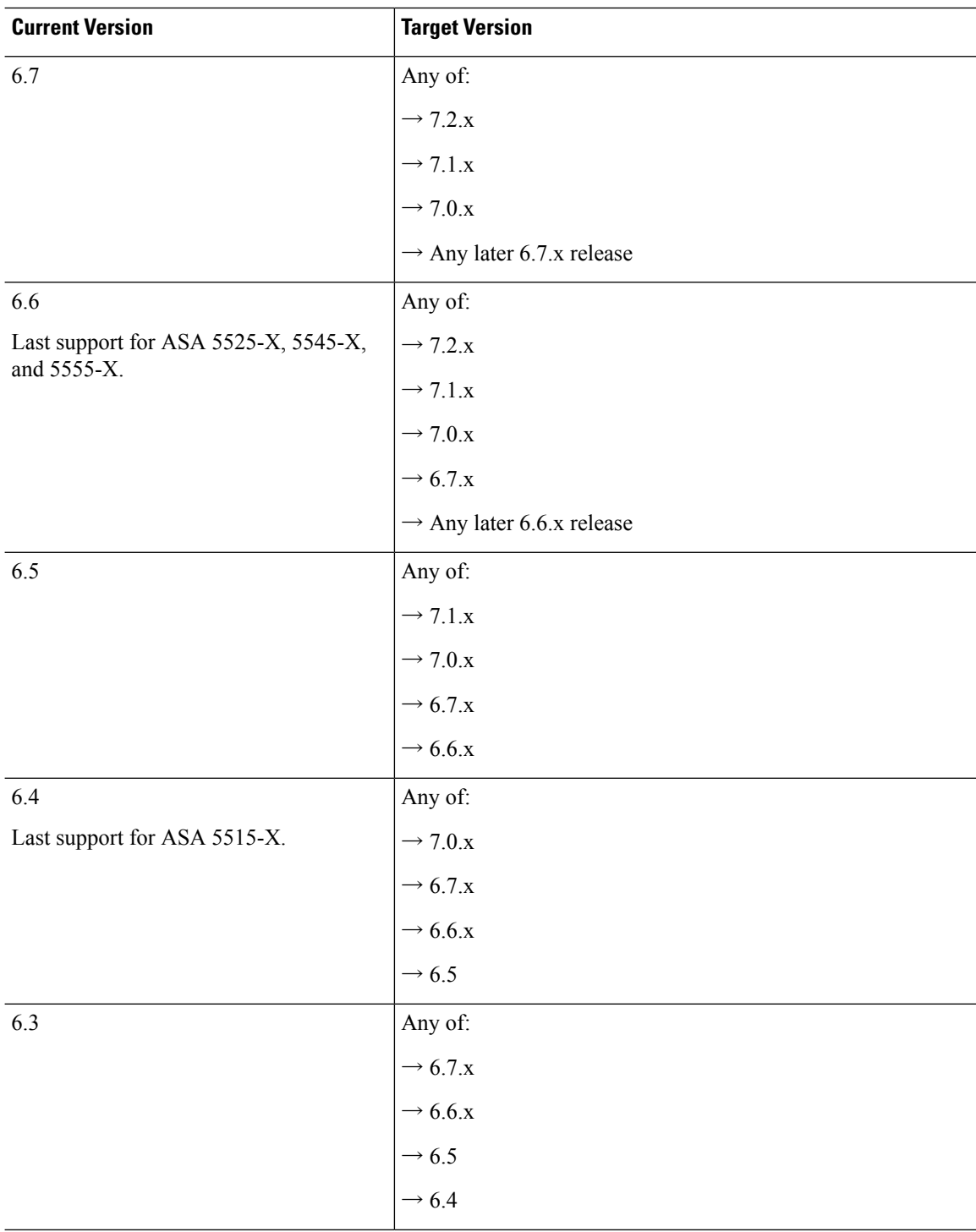

Ш

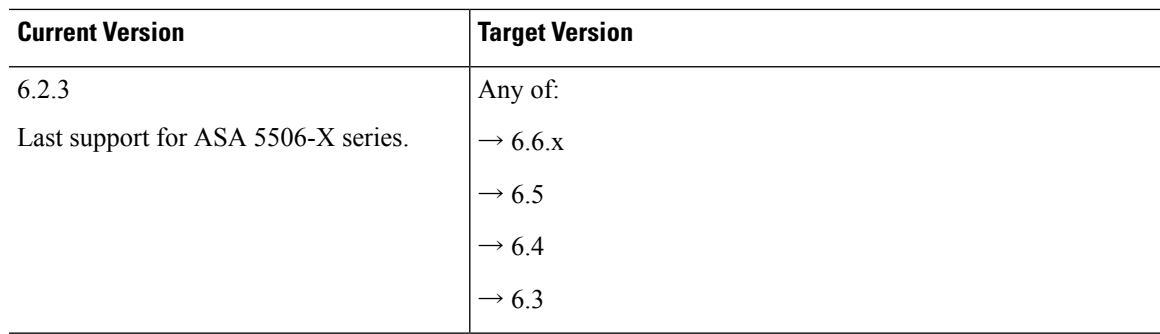

## <span id="page-48-0"></span>**Upgrade Packages for Threat Defense**

Upgrade packages are available on the Cisco Support & Download site: [https://www.cisco.com/go/ftd-software.](https://www.cisco.com/go/ftd-software)

You use the same upgrade package for all models in a family or series. To find the correct one, select or search for your model on the Cisco Support & Download site, then browse to the software download page for the appropriate version. Available upgrade packages are listed along with installation packages, hotfixes, and other applicable downloads. Upgrade package file names reflect the platform, package type (upgrade, patch, hotfix), software version, and build.

Note that upgrade packages are signed, and terminate in .sh.REL.tar. Do not untar signed upgrade packages. Do not rename upgrade packages or transfer them by email.

| <b>Platform</b>               | <b>Upgrade Package</b>                        |
|-------------------------------|-----------------------------------------------|
| Firepower 1000 series         | Cisco FTD SSP-FP1K Upgrade-7.3-999.sh.REL.tar |
| Firepower 2100 series         | Cisco FTD SSP-FP2K Upgrade-7.3-999.sh.REL.tar |
| Secure Firewall 3100 series   | Cisco FTD SSP-FP3K Upgrade-7.3-999.sh.REL.tar |
| Firepower $4100/9300$         | Cisco FTD SSP Upgrade-7.3-999.sh.REL.tar      |
| <b>Threat Defense Virtual</b> | Cisco FTD Upgrade-7.3-999.sh.REL.tar          |
| ISA 3000 with FTD             | Cisco FTD Upgrade-7.3-999.sh.REL.tar          |

**Table 22: Software Upgrade Packages**

## <span id="page-48-1"></span>**Upgrade Readiness Checks for Threat Defense**

Before the system installs an upgrade, it runs a readiness check to ensure the upgrade is valid for the system, and to check other items that sometimes prevent a successful upgrade. If the readiness check fails, you should fix the problems before trying the installation again. If the check has failed, you will be prompted about the failure the next time you try the installation, and you are given the option to force the installation if you want to.

You can also manually run the readiness check prior to initiating the upgrade, as described in this procedure.

#### **Before you begin**

Upload the upgrade package you want to check.

**Step 1** Select **Device**, then click **View Configuration** in the Updates summary.

The**System Upgrade** section showsthe currently running software version and any update that you have already uploaded.

- **Step 2** Look at the **Readiness Check** section.
	- If the upgrade check has not been performed yet, click the **Run Upgrade Readiness Check** link. The progress of the check is shown in this area. It should take about 20 seconds to complete the process.
	- If the upgrade check has already been run, this section indicates whether the check succeeded or failed. For failed checks, click **See Details** to view more information about the readiness check. After fixing problems, run the check again.
- **Step 3** If the readiness check fails, you should resolve the issues before you install the upgrade. The detailed information includes help on how to fix indicated problems. For a failed script, click the **Show Recovery Message** link to see the information.

Following are some typical problems:

- FXOS version incompatibility—On systems where you install FXOS upgrades separately, such as the Firepower 4100/9300, an upgrade package might require a different minimum FXOS version than the threat defense software version you are currently running. In this case, you must first upgrade FXOS before you can upgrade the threat defense software.
- Unsupported device model—The upgrade package cannot be installed on this device. You might have uploaded the wrong package, or the device is an older model that is simply no longer supported in the new threat defense software version. Please check device compatibility and upload a supported package, if one is available.
- Insufficient disk space—If not enough space is available, try deleting unneeded files, such as system backups. Delete only those files you have created.

## <span id="page-49-1"></span><span id="page-49-0"></span>**Upgrade Threat Defense**

## **Upgrade Standalone Threat Defense**

Use this procedure to upgrade a standalone threat defense device. If you need to update FXOS, do that first. To upgrade high availability threat defense, see Upgrade High [Availability](#page-51-0) Threat Defense, on page 48.

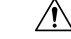

**Caution**

Traffic is dropped while you upgrade. Even if the system appears inactive or unresponsive, do not manually reboot or shut down during upgrade; you could place the system in an unusable state and require a reimage. You can manually cancel failed or in-progress major and maintenance upgrades, and retry failed upgrades. If you continue to have issues, contact Cisco TAC.

For details on these and other issues you may encounter during upgrade, see [Troubleshooting](#page-54-0) Threat Defense [Upgrades,](#page-54-0) on page 51.

### **Before you begin**

Complete the pre-upgrade checklist. Make sure your deployment is healthy and successfully communicating.

### **Step 1** Select **Device**, then click **View Configuration** in the Updates panel.

The System Upgrade panel shows the currently running software version and any upgrade package that you have already uploaded.

**Step 2** Upload the upgrade package.

You can upload one package only. If you upload a new package, it replaces the old one. Make sure you have the correct package for your target version and device model. Click **Browse** or **Replace File** to begin the upload.

When the upload completes, the system displays a confirmation dialog box. Before you click **OK**, optionally select **Run Upgrade Immediately** to choose rollback options and upgrade now. If you upgrade now, it is especially important to have completed as much of the pre-upgrade checklist as possible (see the next step).

**Step 3** Perform final pre-upgrade checks, including the readiness check.

Revisit the pre-upgrade checklist. Make sure you have completed all relevant tasks, especially the final checks. If you do not run the readiness check manually, it runs when you initiate the upgrade. If the readiness check fails, the upgrade is canceled. For more information, see Upgrade [Readiness](#page-48-1) Checks for Threat Defense, on page 45.

- **Step 4** Click **Upgrade Now** to start the upgrade.
	- a) Choose rollback options.

You can **Automatically cancel onupgrade failure androllbackto theprevious version**. With this option enabled, the device automatically returns to its pre-upgrade state upon major or maintenance upgrade failure. Disable this option if you want to be able to manually cancel or retry a failed upgrade.

b) Click **Continue** to upgrade and reboot the device.

You are automatically logged off and taken to a status page where you can monitor the upgrade until the device reboots. The page also includes an option to cancel the in-progress installation. If you disabled automatic rollback and the upgrade fails, you can manually cancel or retry the upgrade.

Traffic is dropped while you upgrade. For the ISA 3000 only, if you configured hardware bypass for power failure, traffic is dropped during the upgrade but is passed without inspection while the device completes its post-upgrade reboot.

**Step 5** Log back in when you can and verify upgrade success.

The Device Summary page shows the currently running software version.

- **Step 6** Complete post-upgrade tasks.
	- a) Update system databases. If you do not have automatic updates configured for intrusion rules, VDB, and GeoDB, update them now.
	- b) Complete any other required post-upgrade configuration changes.
	- c) Deploy.

## <span id="page-51-0"></span>**Upgrade High Availability Threat Defense**

Use this procedure to upgrade high availability devices. Upgrade them one at a time. To minimize disruption, always upgrade the standby. That is, upgrade the current standby, switch roles, then upgrade the new standby. If you need to update FXOS, do that on both chassis before you upgrade threat defense on either. Again, always upgrade the standby.

## **Caution**

Do not make or deploy configuration changes on one unit while the other is upgrading, or to a mixed version pair. Even if the system appears inactive, do not manually reboot or shut down during upgrade; you could place the system in an unusable state and require a reimage. You can manually cancel failed or in-progress major and maintenance upgrades, and retry failed upgrades. If you continue to have issues, contact Cisco TAC.

For details on these and other issues you may encounter during upgrade, see [Troubleshooting](#page-54-0) Threat Defense [Upgrades,](#page-54-0) on page 51.

### **Before you begin**

Complete the pre-upgrade checklist. Make sure your deployment is healthy and successfully communicating.

- **Step 1** Log into the standby unit.
- **Step 2** Select **Device**, then click **View Configuration** in the Updates panel.

The System Upgrade panel shows the currently running software version and any upgrade package that you have already uploaded.

**Step 3** Upload the upgrade package.

You can upload one package only. If you upload a new package, it replaces the old one. Make sure you have the correct package for your target version and device model. Click **Browse** or **Replace File** to begin the upload.

When the upload completes, the system displays a confirmation dialog box. Before you click **OK**, optionally select **Run Upgrade Immediately** to choose rollback options and upgrade now. If you upgrade now, it is especially important to have completed as much of the pre-upgrade checklist as possible (see the next step).

### **Step 4** Perform final pre-upgrade checks, including the readiness check.

Revisit the pre-upgrade checklist. Make sure you have completed all relevant tasks, especially the final checks. If you do not run the readiness check manually, it runs when you initiate the upgrade. If the readiness check fails, the upgrade is canceled. For more information, see Upgrade [Readiness](#page-48-1) Checks for Threat Defense, on page 45.

- **Step 5** Click **Upgrade** Now to start the upgrade.
	- a) Choose rollback options.

You can **Automatically cancel on upgrade failure and roll back to the previous version**. With this option enabled, the device automatically returnsto its pre-upgrade state upon major or maintenance upgrade failure. Disable this option if you want to be able to manually cancel or retry a failed upgrade.

b) Click **Continue** to upgrade and reboot the device.

You are automatically logged off and taken to a status page where you can monitor the upgrade until the device reboots. The page also includes an option to cancel the in-progress installation. If you disabled automatic rollback and the upgrade fails, you can manually cancel or retry the upgrade.

Traffic is dropped while you upgrade. For the ISA 3000 only, if you configured hardware bypass for power failure, traffic is dropped during the upgrade but is passed without inspection while the device completes its post-upgrade reboot.

**Step 6** Log back in when you can and verify upgrade success.

The Device Summary page shows the currently running software version and high availability status. Do not proceed until you have verified success *and* high availability has resumed. If high availability remains suspended after successful upgrade, see [Troubleshooting](#page-54-0) Threat Defense Upgrades, on page 51.

- **Step 7** Upgrade the second unit.
	- a) Switch roles, making this device active: Select **Device** > **High Availability**, then select **Switch Mode** from the gear menu ( $\bullet$ ). Wait for the unit's status to change to active and confirm that traffic is flowing normally. Log out.
	- b) Upgrade: Repeat the previous steps to log into the new standby, upload the package, upgrade the device, monitor progress, and verify success.
- **Step 8** Examine device roles.

If you have preferred roles for specific devices, make those changes now.

- **Step 9** Log into the active unit.
- **Step 10** Complete post-upgrade tasks.
	- a) Update system databases. If you do not have automatic updates configured for intrusion rules, VDB, and GeoDB, update them now.
	- b) Complete any other required post-upgrade configuration changes.
	- c) Deploy.

## <span id="page-52-0"></span>**Monitor Threat Defense Upgrades**

When you start the threat defense upgrade, you are automatically logged off and taken to a status page where you can monitor overall upgrade progress. The page also includes an option to cancel the in-progressinstallation. If you disabled automatic rollback and the upgrade fails, the page allows you to manually cancel or retry the upgrade.

You can also SSH to the device and use the CLI: **show upgrade status**. Add the **continuous** keyword to view log entries as they are made, and **detail** to see detailed information. Add both keywords to get continuous detailed information.

After the upgrade completes, you lose access to the status page and the CLI when the device reboots.

## <span id="page-52-1"></span>**Cancel or Retry Threat Defense Upgrades**

Use the upgrade status page or the CLI to manually cancel failed or in-progress major or maintenance upgrades, and to retry failed upgrades:

• Upgrade status page: Click **Cancel Upgrade** to cancel an in-process upgrade. If the upgrade fails, you can click **Cancel Upgrade** to stop the job and to return to the state of the device prior to the upgrade, or click **Continue** to retry the upgrade.

• CLI: Use **upgrade cancel** to cancel an in-process upgrade. If the upgrade fails, you can use **upgrade cancel** to stop the job and to return to the state of the device prior to the upgrade, or use **upgrade retry** to retry the upgrade.

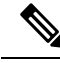

By default, threat defense automatically reverts to its pre-upgrade state upon upgrade failure ("auto-cancel"). To be able to manually cancel or retry a failed upgrade, disable the auto-cancel option when you initiate the upgrade. In a high availability deployment, auto-cancel applies to each device individually. That is, if the upgrade fails on one device, only that device is reverted. **Note**

These options are not supported for patches. For information on reverting a successful upgrade, see [Revert](#page-53-0) Threat [Defense,](#page-53-0) on page 50.

## <span id="page-53-0"></span>**Revert Threat Defense**

If a major or maintenance upgrade succeeds but the system does not function to your expectations, you can revert. Reverting threat defense returns the software to its state just before the last major or maintenance upgrade; post-upgrade configuration changes are not retained. Reverting after patching necessarily removes patches as well. Note that you cannot revert individual patches or hotfixes.

The following procedure explains how to revert from device manager. If you cannot get into device manager, you can revert from the threat defense command line in an SSH session using the **upgrade revert** command. You can use the **show upgrade revert-info** command to see what version the system will revert to.

### **Before you begin**

If the unit is part of a high availability pair, you must revert both units. Ideally, initiate the revert on both units at the same time so that the configuration can be reverted without failover issues. Open sessions with both units and verify that revert will be possible on each, then start the processes. Note that traffic will be interrupted during the revert, so do this at off hours if at all possible.

For the Firepower 4100/9300 chassis, major threat defense versions have a specially qualified and recommended companion FXOS version. This means that after you revert the threat defense software, you might be running a non-recommended version of FXOS (too new). Although newer versions of FXOS are backwards compatible with older the threat defense versions, we do perform enhanced testing for the recommended combinations. You cannot downgrade FXOS, so if you find yourself in this situation, and you want to run a recommended combination, you will need to reimage the device.

- **Step 1** Select **Device**, then click **View Configuration** in the **Updates** summary.
- **Step 2** In the **System Upgrade** section, click the **Revert Upgrade** link.

You are presented with a confirmation dialog box that shows the current version and the version to which the system will revert. If there is no available version to revert to, there will not be a **Revert Upgrade** link.

**Step 3** If you are comfortable with the target version (and one is available), click **Revert**.

After you revert, you must re-register the device with the Smart Software Manager.

## <span id="page-54-0"></span>**Troubleshooting Threat Defense Upgrades**

#### **General Upgrade Troubleshooting**

These issues can occur when you are upgrading any device, whether standalone or in a high availability pair.

#### **Upgrade package errors.**

To find the correct upgrade package, select or search for your model on the Cisco Support & Download site, then browse to the software download page for the appropriate version. Available upgrade packages are listed along with installation packages, hotfixes, and other applicable downloads. Upgrade package file names reflect the platform, package type (upgrade, patch, hotfix), software version, and build.

Upgrade packages from Version 6.2.1+ are signed, and terminate in .sh.REL.tar. Do not untar signed upgrade packages. Do not rename upgrade packages or transfer them by email.

#### **Cannot reach the device at all during upgrade.**

Devices stop passing traffic during the upgrade or if the upgrade fails. Before you upgrade, make sure traffic from your location does not have to traverse the device itself to access the device's management interface.

### **Device appears inactive or is unresponsive during upgrade.**

You can manually cancel in-progress major and maintenance upgrades; see [Cancel](#page-52-1) or Retry Threat Defense [Upgrades,](#page-52-1) on page 49. If the device is unresponsive, or if you cannot cancel the upgrade, contact Cisco TAC.

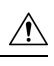

**Caution**

Even if the system appears inactive, do *not* manually reboot or shut down during upgrade. You could place the system in an unusable state and require a reimage.

#### **Upgrade is successful but the system does not function to your expectations.**

First, make sure that cached information gets refreshed. Do not simply refresh the browser window to log back in. Instead, delete any "extra" path from the URL and reconnect to the home page; for example, http://threat-defense.example.com/.

If you continue to have issues and need to return to an earlier major or maintenance release, you may be able to revert; see Revert Threat [Defense,](#page-53-0) on page 50. If you cannot revert, you must reimage.

#### **Upgrade fails.**

When you initiate a major or maintenance upgrade, you use the **Automatically cancel on upgrade failure...** (auto-cancel) option to choose what happens if upgrade fails, as follows:

- Auto-cancel enabled (default): If upgrade fails, the upgrade cancels and the device automatically reverts to its pre-upgrade state. Correct any issues and try again later.
- Auto-cancel disabled: If upgrade fails, the device remains as it is. Correct the issues and retry immediately, or manually cancel the upgrade and try again later.

For more information, see Cancel or Retry Threat Defense [Upgrades,](#page-52-1) on page 49. If you cannot retry or cancel, or if you continue to have issues, contact Cisco TAC.

#### **High Availability Upgrade Troubleshooting**

These issues are specific to high availability upgrades.

#### **Upgrade will not begin without deploying uncommitted changes.**

If you get an error message stating that you must deploy all uncommitted changes even though there are none, log into the active unit (remember, you should be upgrading the standby), create some minor change, and deploy. Then, undo the change, redeploy, and try the upgrade again on the standby.

If this does not work, and the units are running different software versions against recommendations, switch roles to make the standby unit active, then suspend high availability. Deploy from the active/suspended unit, resume high availability, then switch roles to make the active unit the standby again. Upgrade should then work.

### **Deployment from active unit fails during standby upgrade, or causes an application synchronization error.**

This can happen if you deploy from the active unit while the standby is upgrading, which is notsupported. Proceed with the upgrade despite the error. After you upgrade both units, make any required configuration changes and deploy from the active unit. The error should resolve.

To avoid these issues, do not make or deploy configuration changes on one unit while the other is upgrading, or to a mixed version pair.

#### **Configuration changes made during upgrade are lost.**

If you absolutely must make and deploy changes to a mixed version pair, you must make the changes to both units or they will be lost after you upgrade the down-level active unit.

#### **High availability is suspended after upgrade.**

After the post-upgrade reboot, high availability is briefly suspended while the system performs some final automated tasks, such as updating libraries and restarting Snort. You are most likely to notice this if you log into the CLI *very* shortly after upgrade. If high availability does not resume on its own after the upgrade fully completes and device manager is available, do it manually:

- **1.** Log into both the active device and the standby device and check the task lists. Wait until all tasks are finished running on both devices. If you resume high availability too soon, you may have a future issue where failover causes an outage.
- **2.** Select **Device** > **High Availability**, then select **Resume HA** from the gear menu ( $\bullet$ ).

### **Failover does not occur with a mixed version pair.**

Although an advantage of high availability is that you can upgrade your deployment without traffic or inspection interruptions, failover is disabled during the entire upgrade process. That is, not only isfailover necessarily disabled when one device is offline (because there is nothing to fail over to—you are essentially already failed over), but failover is also disabled with mixed version pairs. During upgrade is the only time where mixed version pairs are (temporarily) allowed. Schedule upgrades during maintenance windows when they will have the least impact if something goes wrong, and make sure you have enough time to upgrade both devices in that window.

### Upgrade failed on only one device, or one device was reverted. The pair is now running mixed versions.

Mixed version pairs are not supported for general operations. Either upgrade the down-version device or revert the higher version device. For patches, because revert is not supported, if you cannot successfully upgrade the down-version device you must break high availability, reimage one or both devices, then re-establish high availability.